## kaspersky

# **Kaspersky Automated Security Awareness Platform (KASAP)**

**Подготовительные процедуры и руководство по эксплуатации 643.46856491.00111-02 90 01**

## Содержание

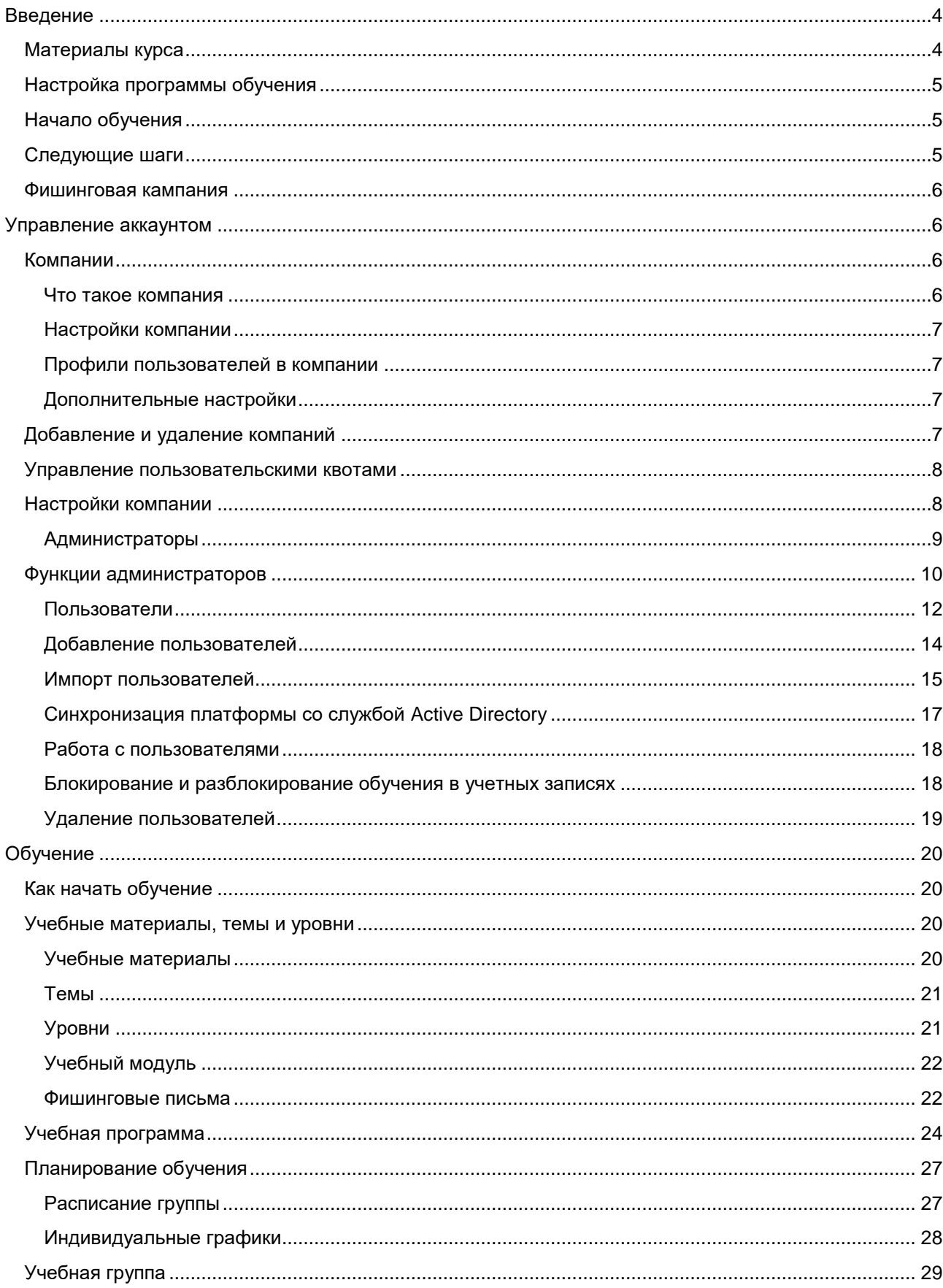

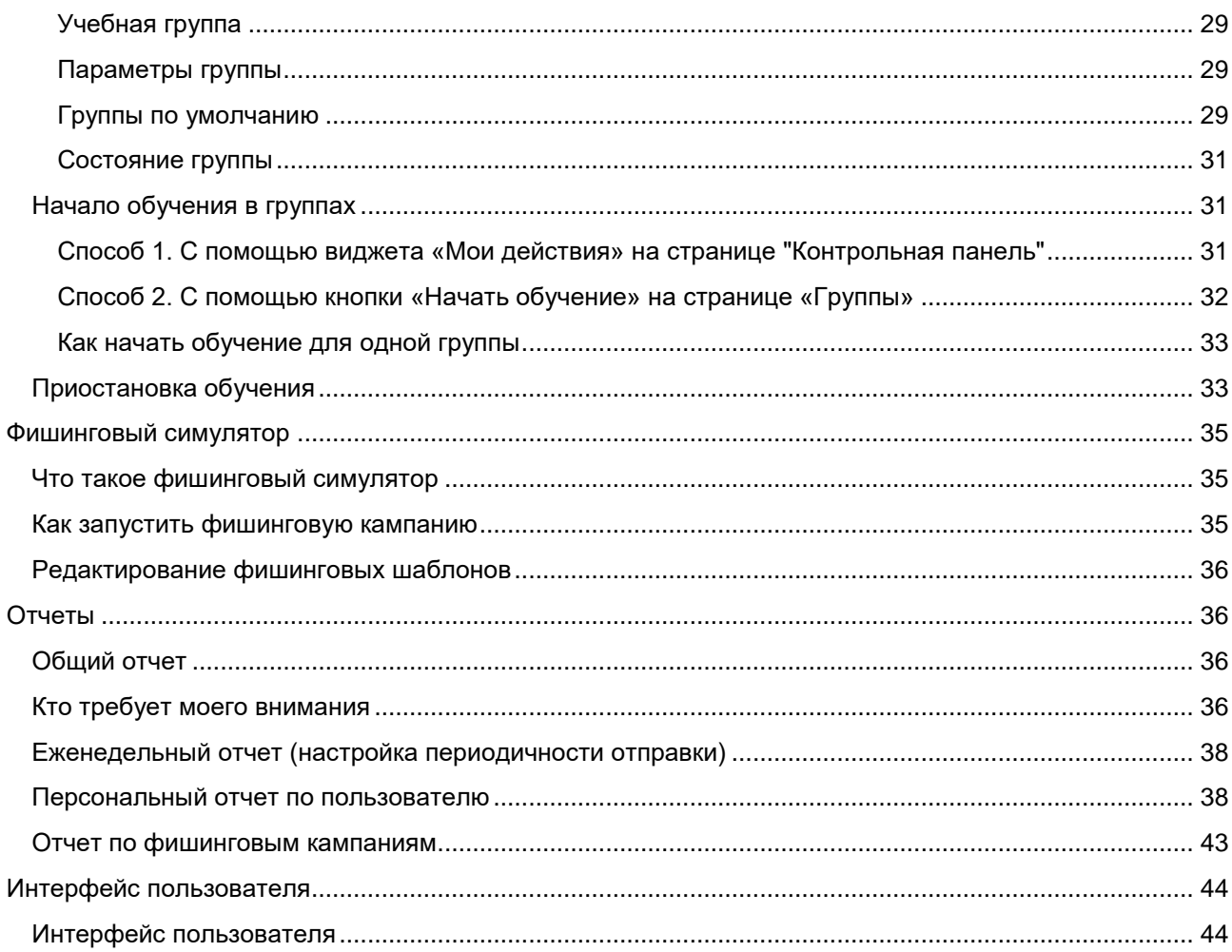

## <span id="page-3-0"></span>**Введение**

ASAP – это платформа Kaspersky Automated Security Awareness Platform (далее – просто «платформа»).

Это сервис онлайн-обучения, с помощью которого люди могут усвоить правила соблюдения информационной безопасности, узнать о связанных с ней угрозах, подстерегающих их в ежедневной деятельности, и потренироваться на практических примерах.

Огромная библиотека контента платформы поделена на основной и экспресс-курс. Модули основного курса, охватывающие на данный момент 10 тем с разбивкой на несколько уровней сложности. Модули экспресс-курса охватывают на данный момент 9 тем и представлены дополнительными проверочными тестами.

Четкое структурирование способствует освоению материала. Количество тем постоянно увеличивается, а качество контента совершенствуется.

Уровни программы выстроены в соответствии со сложностью кибератак и логикой понимания, чтобы учащимся было легче их осваивать. Каждый модуль состоит из нескольких уроков средней продолжительностью 3–5 минут, электронных писем для закрепления пройденного, тестов и имитаций фишинговых атак. Завершив полный курс, учащиеся приобретут и смогут применять на практике более 350 базовых и продвинутых навыков.

Перед началом обучения вы также можете посмотреть демонстрационные видео, которые содержат пошаговые инструкции по настройке платформы. Ссылка на них представлена на контрольной панели.

## <span id="page-3-1"></span>**Материалы курса**

На странице Содержание находятся все материалы, которые мы используем для обучения кибербезопасности.

Материалы платформы состоят из основного курса и экспресс-курса.

Темы основного курса разделены на 10 модулей по 2-4 уровня, в каждом. В каждый модуль входят уроки теории, электронные письма для закрепления пройденного, тесты и имитации фишинговых атак.

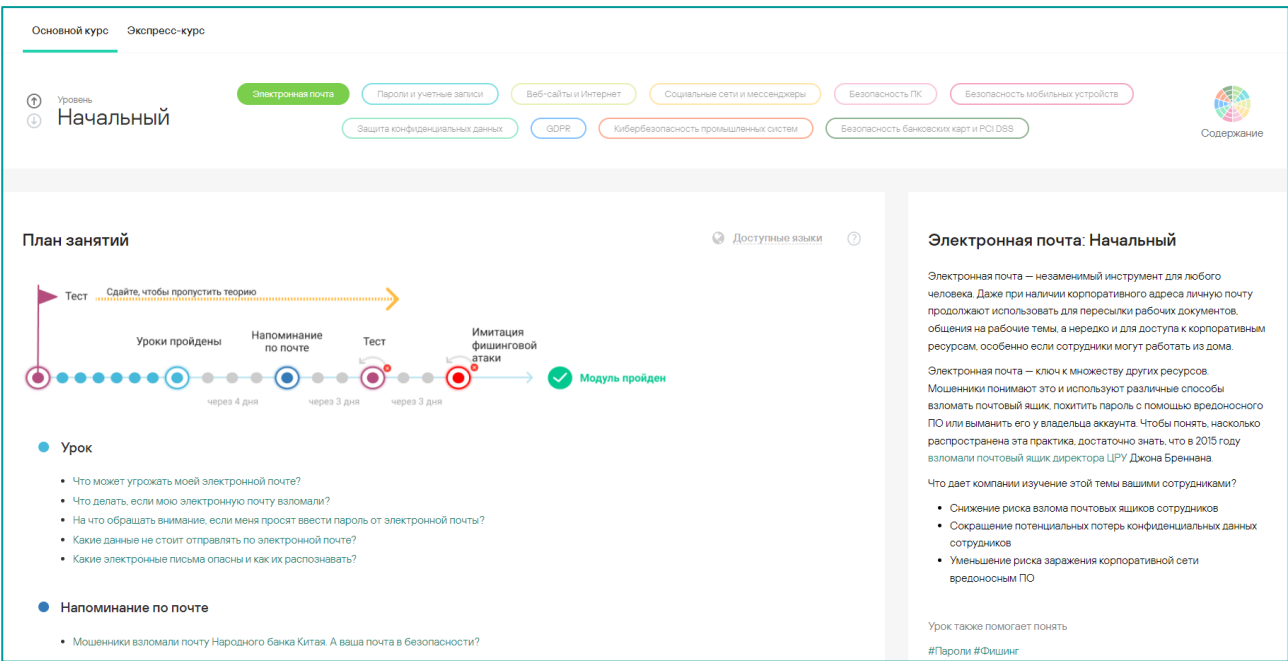

Темы экспресс-курсов включают от 3 до 5 уроков. Каждый урок содержит теорию и тесты, для закрепления знаний.

Помимо уроков, модули экспресс-курса содержат проверочные тесты. Администратор может выбрать, включать ли данные тесты в учебную программу экспресс-курса или нет.

## <span id="page-4-0"></span>**Настройка программы обучения**

Пользователи могут проходить обучение только в группах. У каждой группы есть свои целевой уровень, интенсивность обучения и учебный план. Целевой уровень обучения зависит от того, насколько высок для конкретного сотрудника риск стать жертвой кибератаки. Чем выше риск, тем более высокий уровень знаний требуется группе.

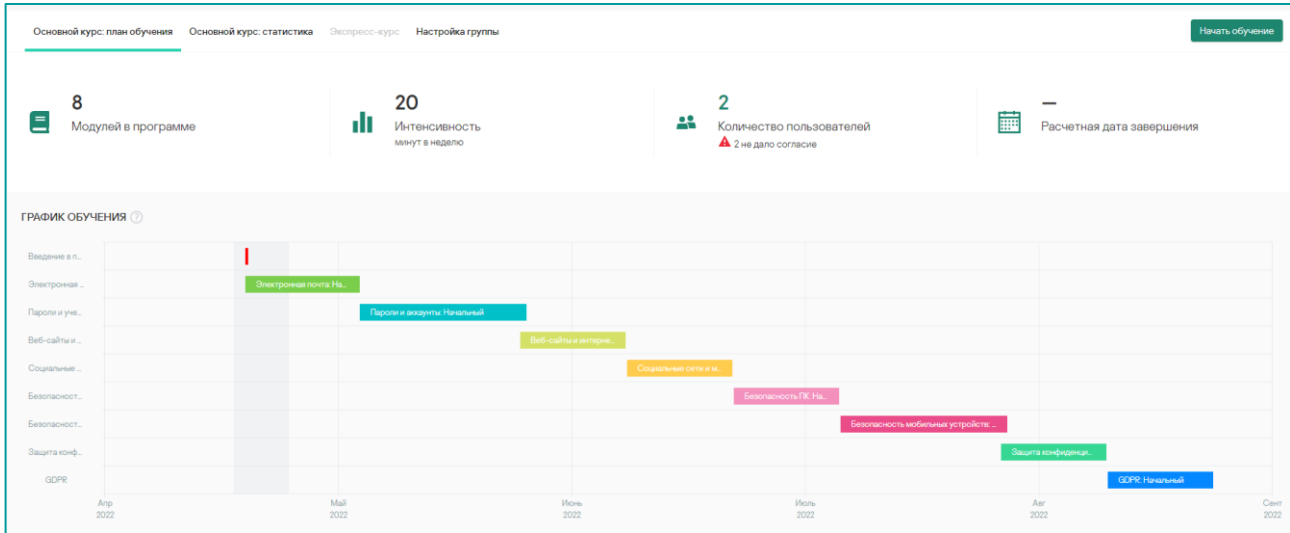

На странице Группы, по умолчанию, созданы три учебных группы. Нажав на название группы, можно просмотреть и при необходимости изменить ее настройки.

## <span id="page-4-1"></span>**Начало обучения**

Настроив группы как вам необходимо, вы можете добавить на платформу пользователей и распределить их по группам. Когда группа будет сформирована, можно запускать ее обучение. Для этого воспользуйтесь виджетом Мои действия на контрольной панели компании или кнопкой Начать обучение на странице Группы.

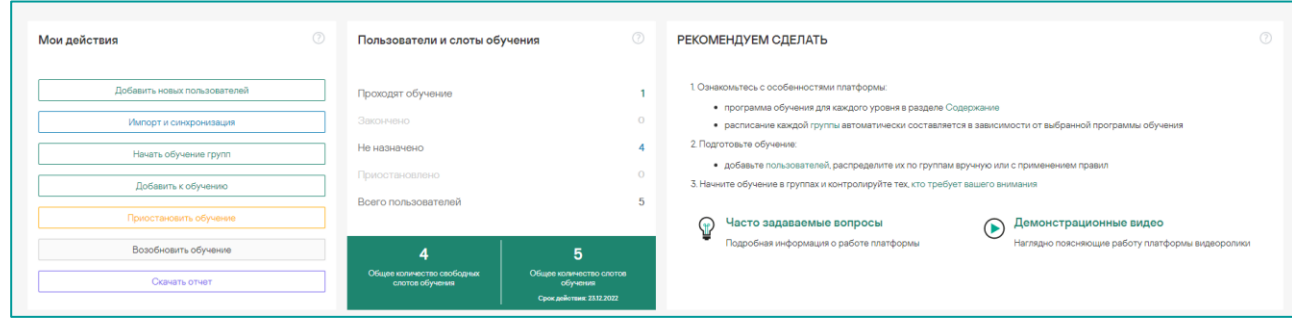

## <span id="page-4-2"></span>**Следующие шаги**

После начала обучения вы сможете отслеживать успехи и личные графики учащихся с помощью виджета «Кто требует моего внимания?»

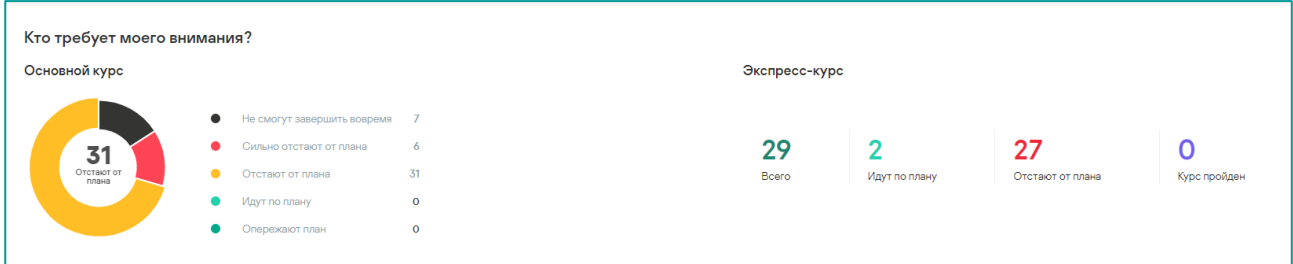

Нажимая на секторы круга, соответствующие отстающим учащимся, можно выяснить причины их отставания от программы.

## <span id="page-5-0"></span>**Фишинговая кампания**

Помимо этого, вы можете создать фишинговую кампанию для проверки текущих навыков своих сотрудников. Там вы можете создать фишинговую рассылку из имеющейся, постоянно пополняемой, библиотеки шаблонов или на их основе сформировать собственные письма в редакторе. Данная кампания позволит вам выявить пробелы в знаниях своих сотрудников и более предметно подойти к назначению обучающих модулей.

## <span id="page-5-1"></span>**Управление аккаунтом**

#### <span id="page-5-2"></span>**Компании**

#### <span id="page-5-3"></span>**Что такое компания**

Компания в платформе ASAP – это организационная сущность:

- учетная запись компании объединяет всех сотрудников компании, проходящих обучение;
- у компании есть свой профиль пользователя, который администратор обучения может настраивать, добавляя пользовательские поля;
- для каждой компании можно установить свой логотип и настроить приветствие в письмах пользователям;
- у каждой компании есть набор учебных групп и правила, по которым происходит распределение учащихся по группам;
- у каждой компании есть своя контрольная панель в интерфейсе администратора;
- для каждой компании (или относящихся к ней учебных групп) составляются отчеты и формируются аналитические данные;
- все компании, принадлежащие к одной учетной записи, используют общий пул лицензий (количество доступных мест для обучения) этой учетной записи, если для них не выставленная определенная квота;
- к каждой компании прикрепляется свой специалист поддержки;

• администратор учетной записи имеет доступ к работе со всеми компаниями в этой записи, если администраторы компаний не ограничили его права (см. [Администраторы\)](#page-8-0).

#### <span id="page-6-0"></span>**Настройки компании**

В настройках компании можно изменить:

- контактное лицо службы поддержки;
- электронный адрес технической поддержки:
- название компании;
- доменное имя;
- язык уведомлений по умолчанию.

Обратите внимание, что выбор языка по умолчанию оказывает влияние только на пользователей, которые будут добавлены после этого изменения и не коснутся уже добавленных к этому моменту.

#### <span id="page-6-1"></span>**Профили пользователей в компании**

Администратор может настраивать профиль пользователей в компаниях, добавляя в него дополнительные атрибуты (пользовательские поля) – например, поле «Отдел».

Эти поля нужны для применения правил распределения по группам и для составления аналитических отчетов.

#### <span id="page-6-2"></span>**Дополнительные настройки**

Администратор может поменять логотип компании, отображаемый на учебном портале, а также шаблоны приветствий для рассылок, портала и сертификатов. Настройки обучения позволяют отключить имитацию фишинговых атак и запретить досрочную сдачу тестов.

## <span id="page-6-3"></span>**Добавление и удаление компаний**

В рамках одной учетной записи помимо можно добавить несколько компаний, помимо основной, добавленной при регистрации учетной записи. Добавлять компании могут только администраторы, обладающие ролью суперадминистратора. Для этого нужно перейти на страницу **Компании и лицензии** (нажать на ваше имя администратора в верхнем правом углу экрана и выбрать соответствующий пункт в выпадающем списке). На открывшейся странице в разделе **Компании** нажать кнопку **Добавить компанию.**

В открывшемся окне указываете название компании, доменное имя и язык по умолчанию.

Обратите внимание, что доменное имя не обязательно должно соответствовать реальному существующему, этот параметр добавит префикс в адресной строке, чтобы ваши пользователи могли видеть от какой компании приходят приглашения. Нельзя использовать точки и спецсимволы. Администратор по умолчанию устанавливает язык, на котором будут приходить уведомления пользователям.

После добавления компании, она появится в списке. Выбрать компанию для работы можно в выпадающем меню в левом верхнем углу экрана.

Удалить компанию могут только администраторы, обладающие ролью суперадминистратора. Для удаления компании, перейдите в раздел **Компании** на странице **Компании и лицензии**, нажмите на значок в виде трёх вертикальных точек в правой части экрана напротив нужной компании и в выпадающем меню выберите пункт **Удалить компанию**.

В открывшемся окне нужно ввести ваш пароль администратора, отметить галочкой, что вы согласны с условиями удаления и нажать кнопку **Удалить компанию**. Удаление компании приведет к удалению всех пользователей, настроек и администраторов данной компании.

Обратите внимание, если в компании запущено обучение, то удалить её нельзя, пока обучение не будет остановлено.

#### <span id="page-7-0"></span>**Управление пользовательскими квотами**

Сразу после добавления компании, администратор может ограничить количество пользователей, которые будут отнесены к ней. Для ограничения количества пользователей каждой компании используется система квот.

Администратор, обладающий ролью суперадминистратора, может задать для каждой компании доступное число пользователей на определенный срок. Для этого перейдите в раздел **Компании** на странице **Компании и лицензии**, нажмите на символ в виде трех вертикальных точек в правой части экрана напротив нужной компании и в выпадающем меню выберите пункт **Установить квоту**.

В открывшемся окне, нужно активировать квоту, задать дату начала и окончания её действия и количество доступных пользователей. После сохранения квоты, количество доступных пользователей для данной компании будет ограничено квотой на указанный срок.

Обратите внимание, если в компании уже проходит обучение, и число обучающихся пользователей больше размера квоты, обучение будет заблокировано. После окончания срока действия квоты, доступ компании к общему пулу пользователей не восстанавливается, если не продлить или не деактивировать квоту – обучение будет заблокировано. Для разблокировки обучения обратитесь к разделу **Блокирование и разблокирование обучения в учетных записях**.

## <span id="page-7-1"></span>**Настройки компании**

На странице **Настройки компании** вы можете изменить параметры вашей компании и выполнить некоторые настройки для более удобной работы.

В разделе **Общая информация** с помощью кнопки **Редактировать** можно изменить название, доменное имя, имя и адрес специалиста технической поддержки, а также язык приглашений. Обратите внимание, что язык по умолчанию изменяет язык уведомлений только тех пользователей платформы, которые еще не приняли пользовательское соглашение и не выбрали язык самостоятельно.

В этом же разделе вы можете установить логотип компании и добавить его в письма пользователям.

В разделе **Параметры обучения** вы можете отключить возможность досрочной сдачи теста и рассылку фишинговых писем в рамках учебного процесса.

В разделе **Пользовательские поля** вы можете добавить поля в профиль пользователей для дополнительной фильтрации и возможности автоматизированного распределения по группам при импорте.

В разделе **Правила для групп** вы можете создать правила распределения пользователей по группам на основе пользовательских полей. Правила чаще всего применяются при импорте, который предусмотрен для добавления большого числа пользователей на платформу и позволяет автоматизировать процесс распределения пользователей по группам. Также правила могут применяться к пользователям, которые были добавлены на платформу, но еще не были

распределены по группам. Для создания правил нужно будет выбрать пользовательское поле (из добавленных ранее), указать значение поля и группу, в которую будут перемещены пользователи, у которых значение для данного поля совпадает. Обратите внимание, что очередность применения правил зависит от их положения в списке.

В разделе **Параметры приветствия** вы можете изменить форму приветствия пользователей в письмах и сертификатах.

В разделе **SSO** вы можете настроить доступ пользователей в ASAP с помощью технологии единого входа Single Sign-On (SSO). По умолчанию после создания компании аутентификация с помощью SSO отключена. Пользователи могут переходить на обучающий портал по персональным ссылкам из приглашения на обучении. При включении технологии SSO пользователи смогут проходить аутентификацию на обучающем портале с помощью учетной записи провайдера идентификации. Подробную инструкцию вы можете найти на [Kaspersky](https://support.kaspersky.com/ASAP/1.0/ru-RU/211166.htm) Online Help.

В разделе **Домены компании** вы можете добавить домены своей компании и подтвердить их через хост домена (как правило, у регистратора доменного имени). Чтобы подтвердить право собственности на указанные домены, необходимо добавить сгенерированную платформой контрольную запись в DNS-записи вашего регистратора домена. Обратите внимание, что контрольная запись не влияет на работу вашего веб-сайта или электронной почты. Вы можете найти подробные инструкции на [Kaspersky](https://support.kaspersky.com/ASAP/1.0/ru-RU/214712.htm) Online Help. После подтверждения домена вы можете добавлять всех пользователей с адресами электронной почты из этого домена к фишинговым кампаниям, не отправляя им приглашения.

## <span id="page-8-0"></span>**Администраторы**

Когда вы первый раз авторизуетесь на платформе ASAP, создается основная учетная запись и вы становитесь ее главным администратором. Это верхний уровень иерархии компаний и учетных записей.

Через основную учетную запись главный администратор может назначать других администраторов, распределять их между компаниями и отделами и настраивать их полномочия. Добавлять администраторов и настраивать их полномочия можно на странице **Администраторы**.

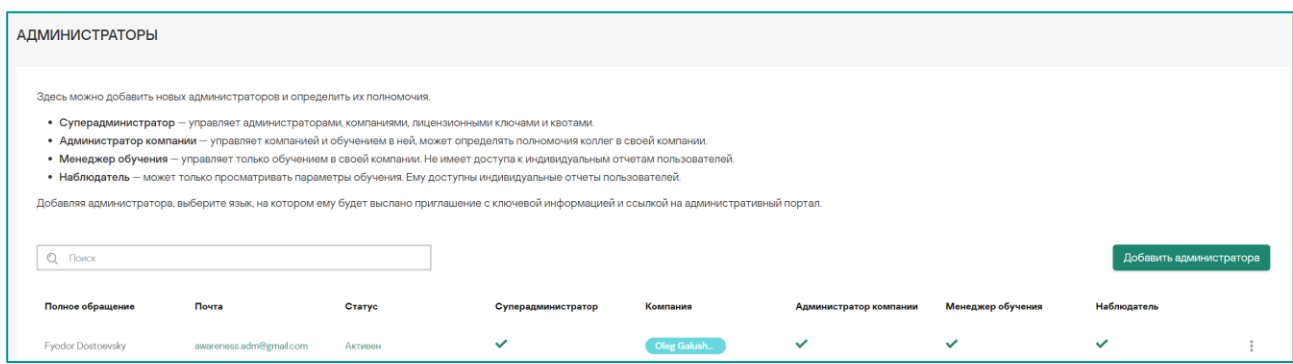

**Администраторы**, управляющие платформой, делятся на 4 роли:

**Суперадминистратор** - управляет основной учетной записью, остальными администраторами, настройками компаний, лицензиями и квотами. Эта роль может сочетаться с последующими внутри каждой отдельно взятой компании.

**Администратор компании -** управляет компанией и обучением в ней, может определять полномочия коллег в своей компании.

**Менеджер обучения** - управляет только обучением в своей компании. Не имеет доступа к индивидуальным отчетам пользователей.

**Наблюдатель** - может только просматривать параметры обучения. Ему доступны индивидуальные отчеты пользователей.

Каждый администратор видит информацию и может управлять учетными записями только в пределах своей компании.

## <span id="page-9-0"></span>**Функции администраторов**

В этой таблице вы можете ознакомиться с различиями между функциями администраторов в зависимости от их роли:

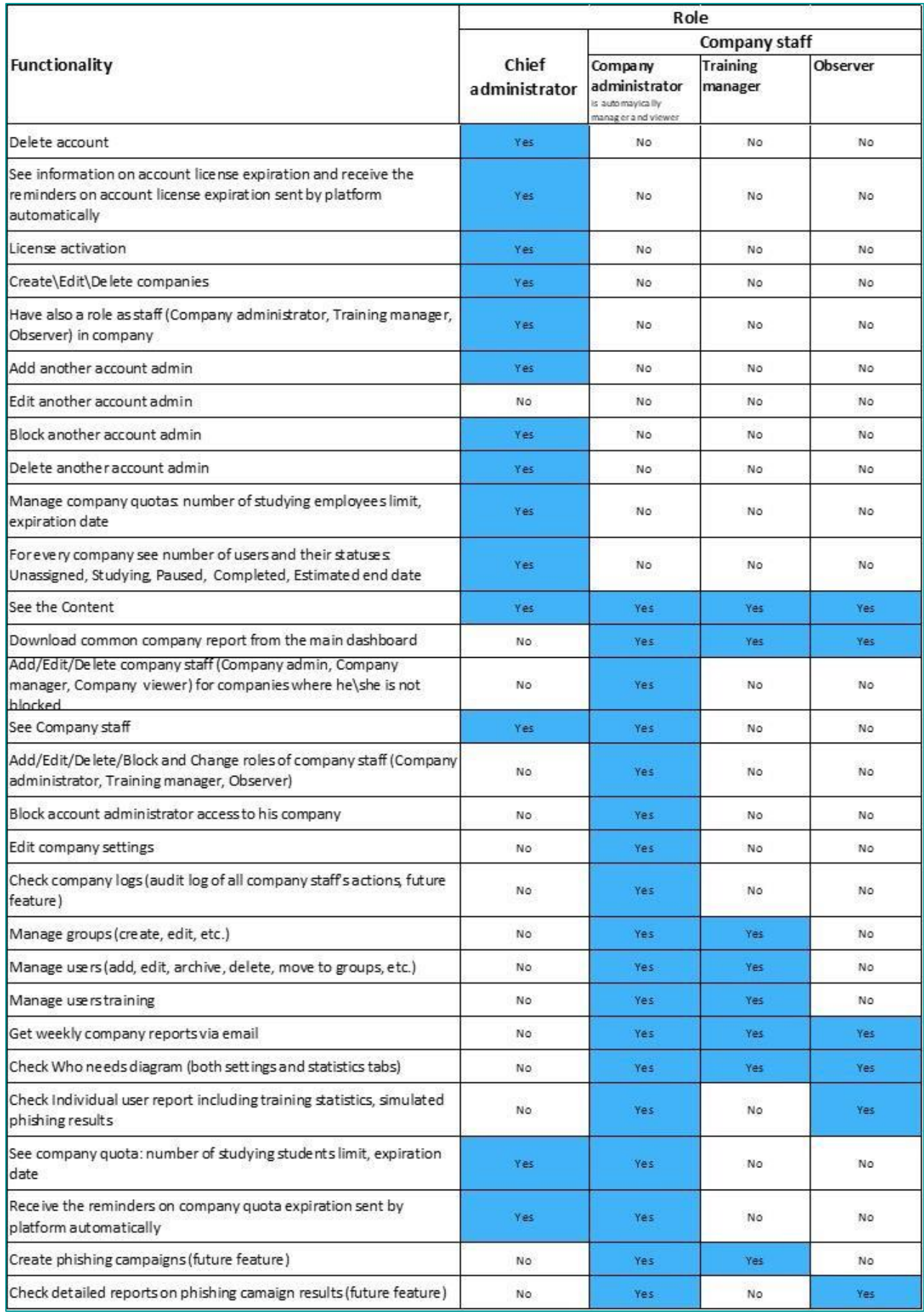

## **Как добавить нового администратора?**

Чтобы добавить нового администратора, зайдите на страницу **Администраторы** (в выпадающем меню при нажатии на ваше имя в верхнем правом углу) и нажмите кнопку **Добавить нового администратора**.

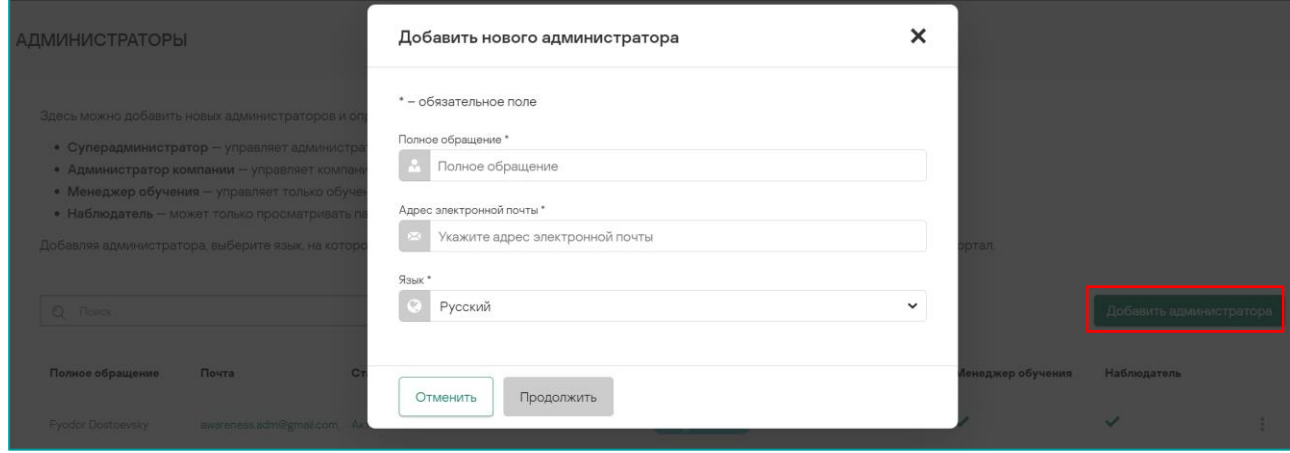

Заполните все поля в открывшемся окне. Вам нужно будет указать язык приглашения и язык интерфейса для нового администратора, но позже он сможет самостоятельно их изменить.

Далее необходимо настроить полномочия нового администратора.

После добавления администратор получит приглашение для регистрации в ASAP.

## **Как удалить администратора?**

Чтобы удалить администратора, в разделе **Администраторы** нажмите на значок в виде трех вертикальных точек напротив администратора и выберите **Удалить**.

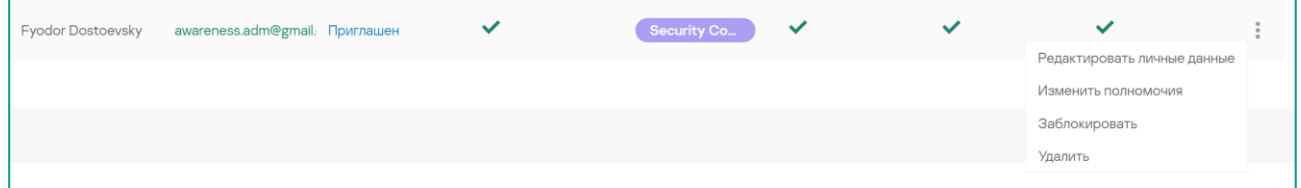

**Обратите внимание,** вы не можете удалить себя из администраторов, это могут сделать только другие администраторы. Если вы единственный администратор, то вы сможете удалить себя только вместе со всей учетной записью.

## <span id="page-11-0"></span>**Пользователи**

Пользователи в основной учетной записи распределены по компаниям, а внутри компаний – по учебным группам.

Каждый пользователь в ходе обучения проходит следующие этапы:

Администратор добавляет пользователя на платформу вручную или с помощью функции импорта. При добавлении вручную, администратор может назначить пользователю группу для обучения, при импорте – сделать то же самое с помощью правил.

Если группа уже начала обучение, пользователь сразу получает статус **В процессе обучения** и ему приходит приглашение на платформу **ASAP**. Если обучение в группе еще не начато, он получит статус **Обучение не назначено**. После запуска обучения в группе статус пользователей изменится, и они получат приглашение.

Пользователь регистрируется на платформе и получает доступ на учебный портал.

На портале учащийся получает доступ к материалам курса – теории и тестам, – которые проходит последовательно. Пользователь видит на портале свой учебный план с указанием сроков и может отслеживать свои успехи.

Пользователю высылаются электронные письма, имитирующие вредоносные сообщения, если такая опция не отключена администратором компании.

Еженедельно пользователь получает отчеты о ходе своего обучения, сопутствующую информацию и рекомендации, пока не пройдет все модули, включенные в программу группы.

Администратор может приостановить обучение пользователя, отправить его учетную запись в архив или удалить.

На платформе предусмотрено следующие статусы пользователей:

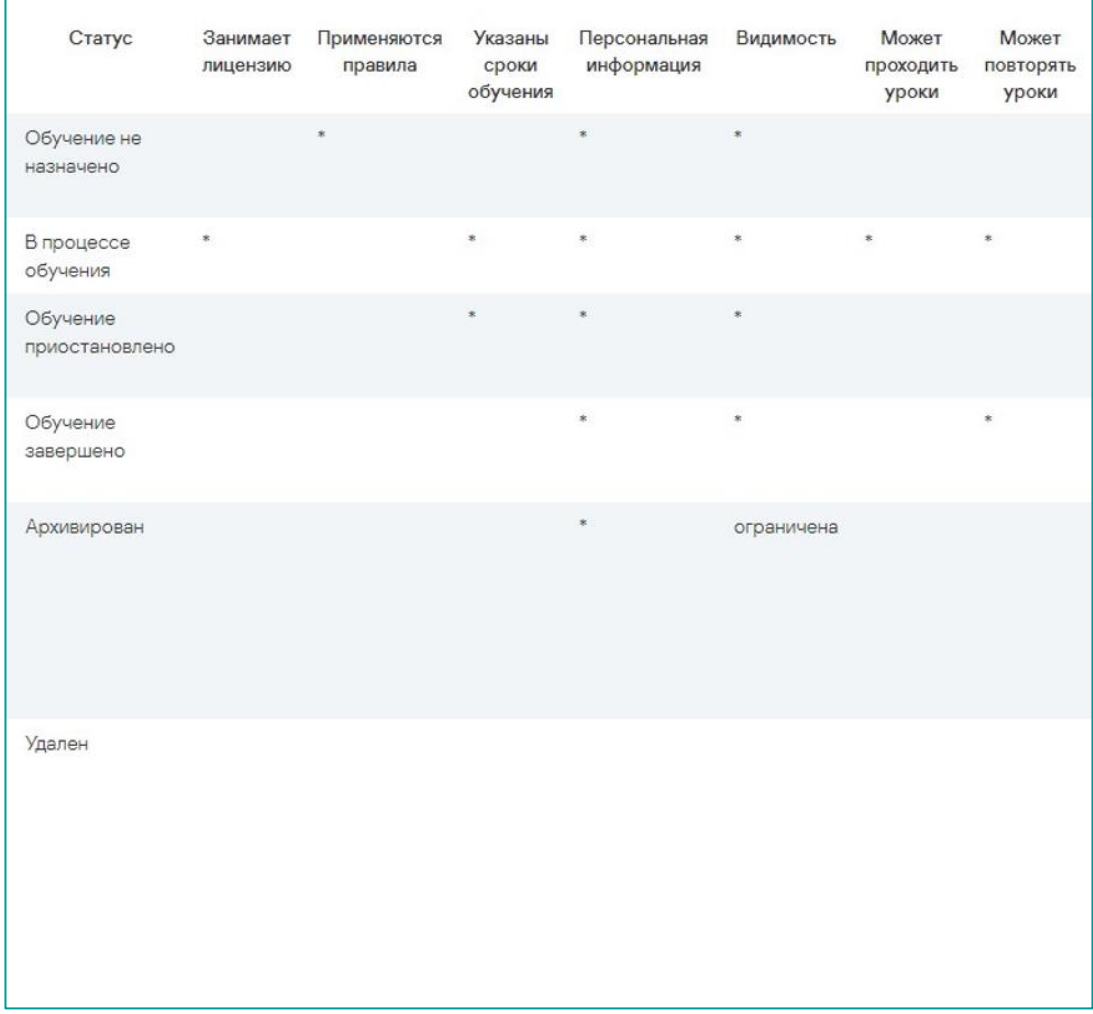

После того как пользователь будет добавлен в архив, его результаты не будут учитываться в отчетах. Вы можете в любое время вернуть пользователя из архива. При удалении пользователя с

платформы его результаты также удаляются. Удалять можно только пользователей, находящихся в архиве.

## <span id="page-13-0"></span>**Добавление пользователей**

Вы можете добавить новых пользователей по отдельности либо загрузить базу в формате .xlsx (см. [Импорт пользователей\)](#page-14-0).

Для добавления новых пользователей можно использовать кнопку **Добавить новых пользователей** в виджете **Мои действия** на панели управления.

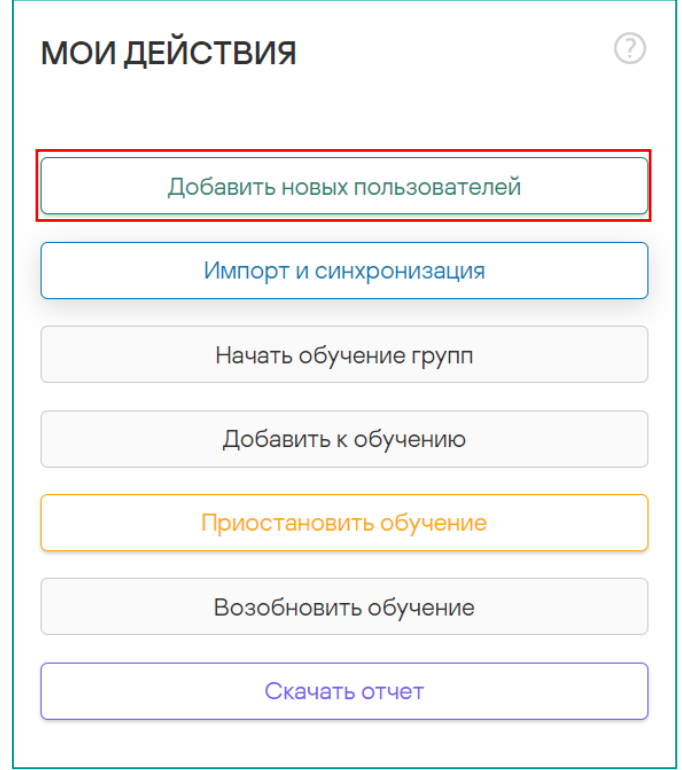

Также можно воспользоваться кнопкой **Добавить пользователей** на вкладке **Пользователи**.

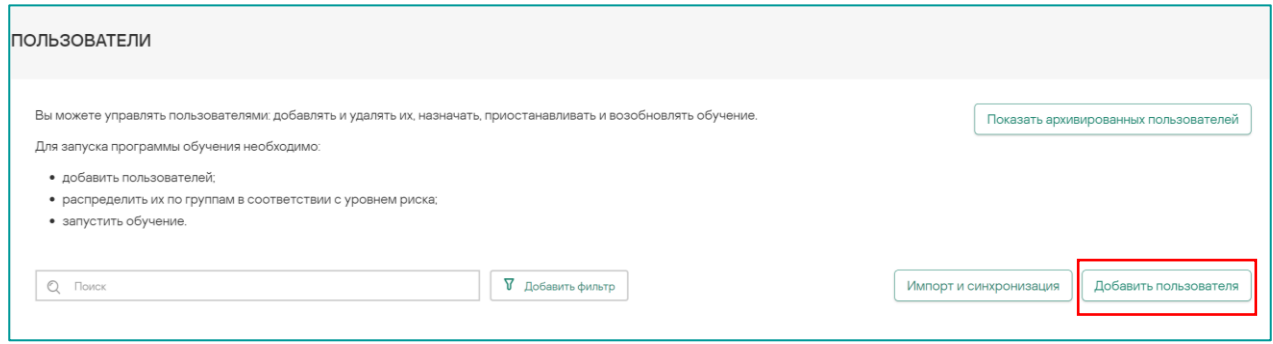

Введите данные пользователя во всплывающем окне.

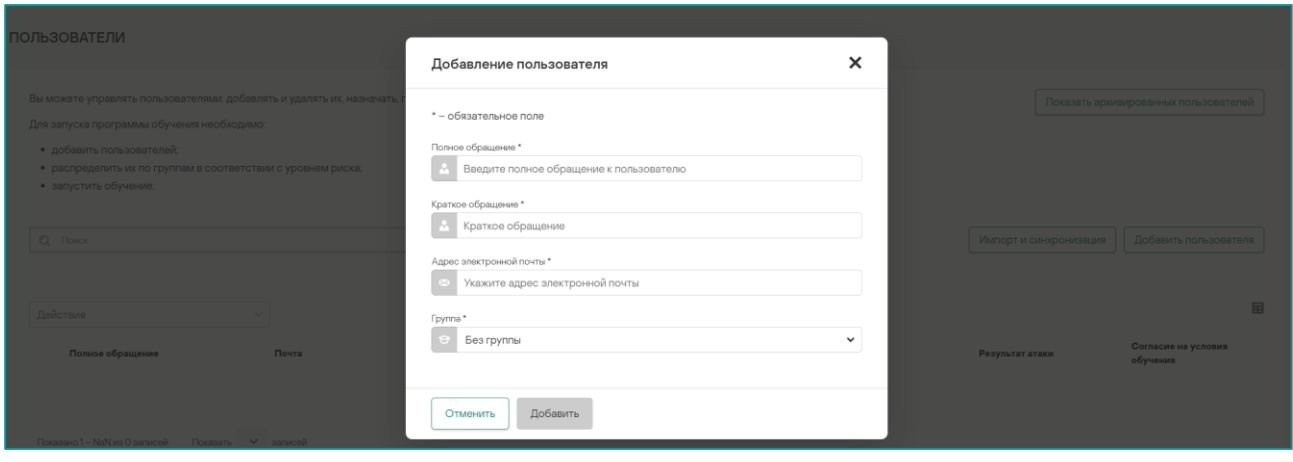

#### К Заполнению обязательны все поля: **Полное обращение, Краткое обращение, Адрес электронной почты и Группа.**

Дополнительные поля появятся, только если вы предварительно настроили их на вкладке **Настройки компании**. С их помощью можно указывать дополнительную информацию о пользователях для расширенного поиска и создания новых правил (Подробную инструкцию вы можете найти на [Kaspersky Online Help\)](https://support.kaspersky.com/ASAP/1.0/ru-RU/208748.htm).

Вы можете добавить пользователей в одну из существующих групп. Для этого выберите нужную группу из выпадающего списка.

Заполните форму и нажмите кнопку **Добавить** – и новый пользователь появится в списке.

**Обратите внимание:** чтобы новый пользователь мог приступить к занятиям, начните обучение для его группы с помощью кнопки **Начать обучение**. Если обучение в группе уже запущено, то ничего делать не нужно – пользователь автоматически получит приглашение пройти обучение.

#### <span id="page-14-0"></span>**Импорт пользователей**

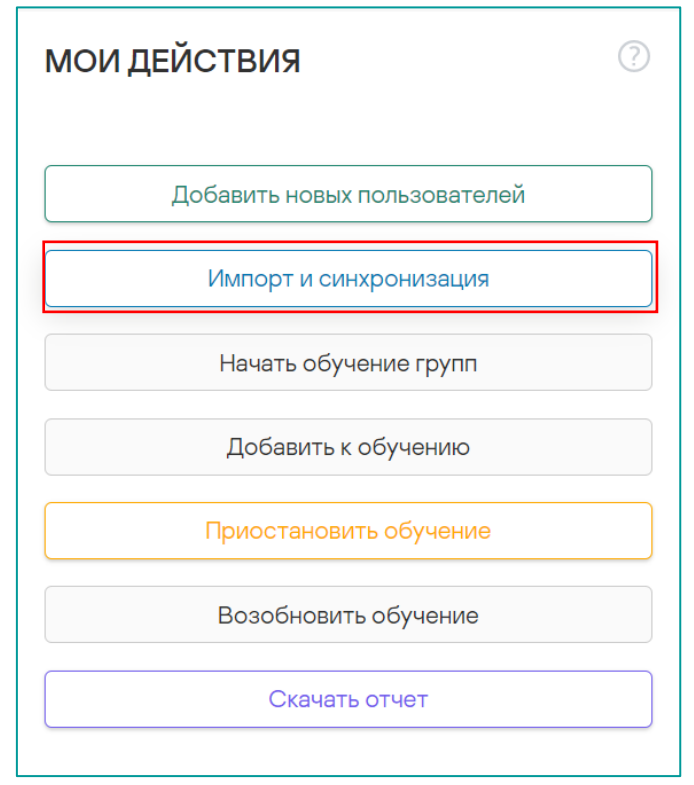

Для добавления новых пользователей можно использовать кнопку **Импорт и синхронизация** в виджете **Мои действия** на панели управления.

Также можно воспользоваться кнопкой **Импорт и синхронизация** на вкладке **Пользователи**.

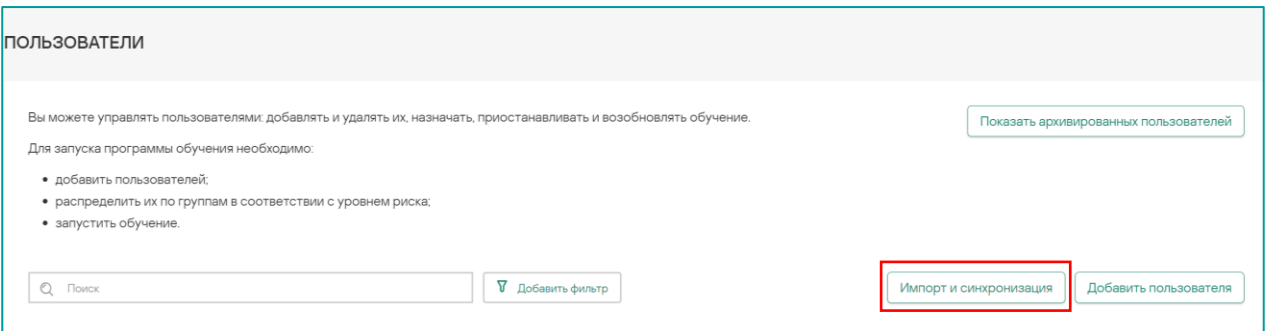

**Этап 1**: загрузите шаблон и внесите в него данные пользователей. Вы можете добавить в шаблон новые колонки (например «Отдел», «Регион» и пр.), но поля, заданные по умолчанию («**email**», «**Full Name**», «**Short Name**»), должны быть заполнены, и их нельзя удалять.

Нажмите кнопку **Выберите файл**, чтобы загрузить файл XLSX со списком пользователей. При необходимости добавьте комментарий в текстовом поле справа и переходите к следующему шагу.

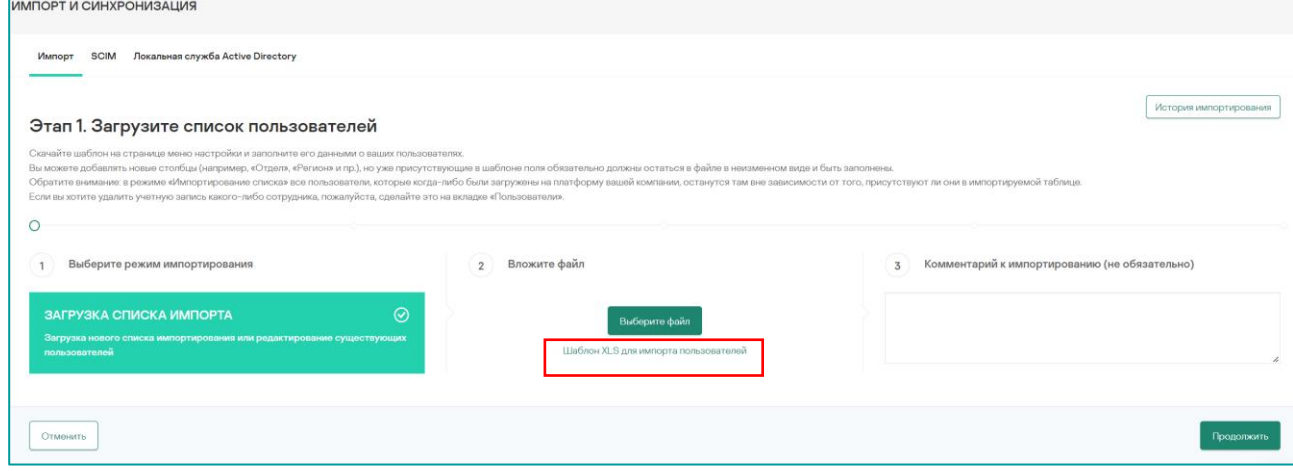

**Этап 2**: проверка информация о пользователях перед загрузкой. Платформа проверяет все поля, сообщает, если какие-то из них остались незаполненными. Для добавления новых полей перед переходом на следующий шаг их необходимо отметить галочкой.

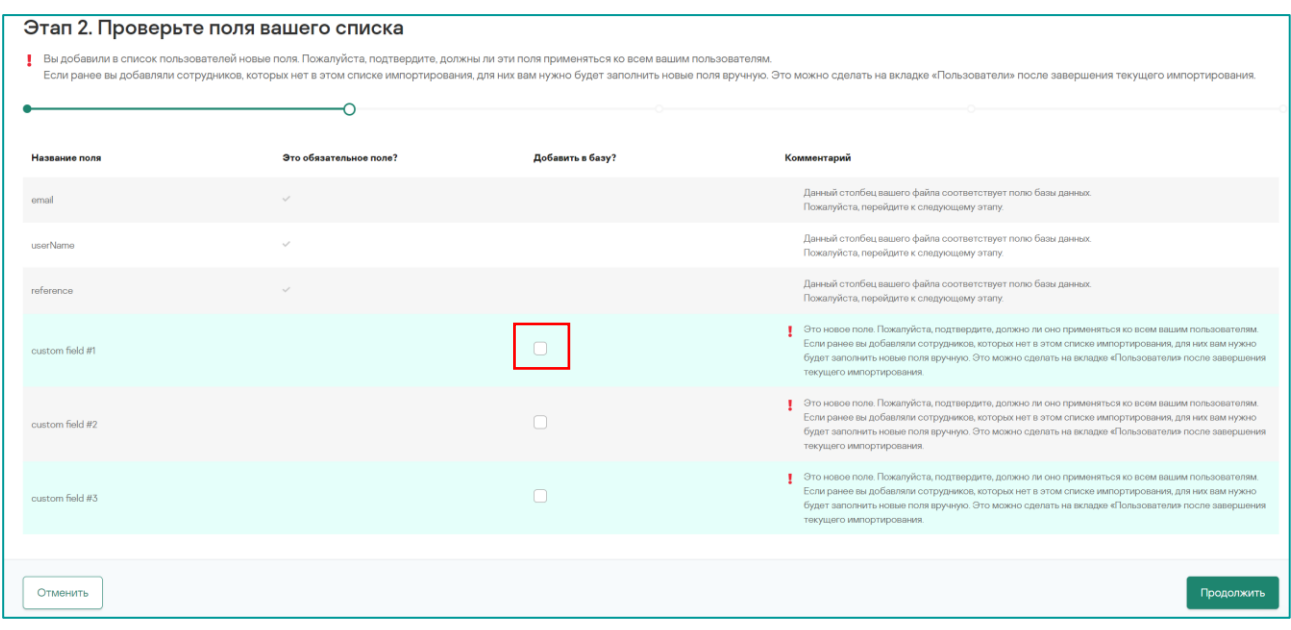

**Этап 3**: проверка процесса загрузки. Вы можете увидеть, сколько пользователей будет загружено на платформу и данные по скольким пользователям будут обновлены. Также будут показаны все найденные ошибки. Пользователи с ошибками не могут быть добавлены на платформу. После устранения ошибок в файле необходимо повторить процесс импорта с первого шага.

**Этап 4**: составление отчета о загрузке. На этом этапе вы можете скачать отчет с помощью кнопки **Скачать** или **отправить по электронной почте**, нажав соответствующую кнопку.

**Этап 5** (последний): Распределение пользователей по группам. Вы увидите, как ваши пользователи распределятся по группам после импорта новых пользователей и применения существующих правил.

На этом этапе вы можете сбросить правила для своих групп или добавить новые в разделе **Правила**. Если вы хотите, чтобы платформа автоматически распределяла пользователей по группам, вы можете создать соответствующие правила. Например, можно создать правило, по которому все сотрудники отдела маркетинга будут добавлены в группу среднего риска. При необходимости можно менять правила, устанавливать другие приоритеты или изменять порядок применения правил.

На любом этапе вы можете отменить процесс загрузки, нажав на кнопку **Отменить** в левом нижнем углу.

## <span id="page-16-0"></span>**Синхронизация платформы со службой Active Directory**

#### 1. **Облачная версия службы.**

Вы можете автоматически синхронизировать данные о пользователях из Active Directory по протоколу SCIM. Если вы используете Active Directory и SCIM, пожалуйста, обратитесь к администратору AD в вашей компании. Подробную инструкцию вы можете найти на [Kaspersky](https://support.kaspersky.com/ASAP/1.0/ru-RU/208680.htm) Online Help.

После настройки SCIM пользователи ASAP будут автоматически добавляться, изменяться и архивироваться на основе полученной информации. Помните, что процесс синхронизации односторонний и данные, передаваемые из SCIM, имеют более высокий приоритет. Изменения, внесенные в пользовательские данные на платформе вручную, сохраняться не будут.

#### 2. **Локальная служба.**

Вы можете автоматически синхронизировать данные о пользователях из Active Directory с помощью скрипта. Для настройки синхронизации вам требуется обратиться к администратору AD в вашей компании. Подробную инструкцию вы можете найти на [Kaspersky](https://support.kaspersky.com/ASAP/1.0/ru-RU/212662.htm) Online Help.

В результате выполнения синхронизации учетные записи пользователи ASAP будут автоматически обновляться на основе информации, полученной из локальной службы Active Directory. Вы можете выбрать действия, выполняемые с учетными записями: добавлять, удалять или изменять.

Процесс синхронизации односторонний. Данные, получаемые от локальной службы AD, имеют более высокий приоритет, чем изменения, внесенные в пользовательские данные на платформе вручную. При включенной синхронизации изменения, внесенные вручную, сохраняться не будут.

## <span id="page-17-0"></span>**Работа с пользователями**

На странице **Пользователи** вы можете увидеть список пользователей, посмотреть их текущий статус, принадлежность к группам, успеваемость и прочее, можете управлять имеющимися на платформе пользователями и добавлять новых.

Вы можете изменить данные пользователя и значения пользовательских полей, нажав на имя пользователя в списке.

Если вы хотите переместить пользователя в другую группу, остановить или возобновить обучение или произвести другие действия над пользователем, отметьте нужного пользователя галочкой, нажмите кнопку **Действия** и выберите нужное действие в выпадающем списке. Обратите внимание, нельзя начать обучение пользователя, если он находится вне группы или в группе, в которой он находится не запущено обучение.

Действия можно выполнять сразу с несколькими пользователями, для этого необходимо выбрать нужных пользователей, отметив их галочками. Для удобства вы можете изменить количество показываемых пользователей на экране с помощью выпадающего списка внизу страницы.

Также вы можете воспользоваться фильтрацией на основе заданных параметров, таких как: группа, пользовательское поле, категория успеваемости и другие.

## <span id="page-17-1"></span>**Блокирование и разблокирование обучения в учетных записях**

Ни лицензия, ни отдельный слот обучения не привязаны к обучающемуся. Платформа ASAP сравнивает общее число доступных слотов учетной записи с общим числом активных пользователей. Как только первое число становится меньше второго (то есть количество «свободных слотов» становится отрицательным), обучение блокируется во всей учетной записи клиента. При введении квот для отдельных компаний, возможна блокировка обучения в компании при превышении числа выделенных слотов для обучения или завершении срока действия квоты.

#### **Что происходит при блокировании обучения?**

Данные при блокировании не уничтожаются, процесс просто временно приостанавливается. Заходя на обучающий портал, все пользователи получают сообщение о том, что обучение приостановлено. Администратор может выполнять любые действия, кроме назначения обучения.

Важно отметить, что блокирование учетной записи не меняет статус пользователей: «обучающиеся» пользователи остаются «обучающимися», просто временно не могут продолжать занятия.

#### **Как разблокировать обучение?**

Существует два способа разблокировать обучение:

**Первый** – увеличить количество доступных слотов для обучения. Если активация дополнительной лицензии предоставляет достаточно дополнительных слотов (изменение размеров квоты для отдельных компаний внутри учетной записи), обучение разблокируется автоматически.

**Второй способ** – сократить количество активных пользователей. Вы можете приостановить или завершить обучение каждого из них с помощью соответствующих команд, сократив при этом число занятых слотов. Как только количество обучающихся становится меньше или равно количеству доступных слотов, учетная запись автоматически разблокируется.

## <span id="page-18-0"></span>**Удаление пользователей**

Чтобы удалить пользователя, сначала необходимо его архивировать. Администратор может удалить только архивированных пользователей. Для этого выберите компанию из списка компаний и откройте вкладку **Пользователи**. Затем выберите пользователей, которых нужно архивировать, нажмите кнопку **Действие** и в раскрывающемся меню выберите действие **Архивировать**.

После того как пользователь будет добавлен в архив, его результаты не будут учитываться в отчетах. Вы можете в любое время вернуть пользователя из архива. Чтобы окончательно удалить архивированного пользователя с платформы, откройте вкладку **Пользователи**, нажмите кнопку **Показывать архивированных пользователей** в правом верхнем углу, выберите нужных пользователей, нажмите кнопку **Действие** и в раскрывающемся меню выберите **Удалить**.

После этого пользователь, его прогресс и достижения будут удалены с платформы.

## <span id="page-19-0"></span>**Обучение**

## <span id="page-19-1"></span>**Как начать обучение**

Для того чтобы запустить обучение необходимо сделать следующее:

- 1. Добавить пользователей на платформу.
- 2. Распределить пользователей по учебным группам.

Группу можно указать при добавлении пользователя, переместить его в группу позже с помощью кнопки **Действия** на странице **Пользователи** или использовать правила для распределения по группам.

3. Запустить обучение для групп.

Для запуска обучения необходимо нажать на значок в виде трех вертикальных точек в правой части экрана напротив названия соответствующей группы и выбрать действие **Начать обучение** в выпадающем меню. Также мы можете начать обучение с помощью соответствующей кнопки на вкладке **Группы** и выбрать группы пользователей, обучение которых вы хотите начать

После того как вы запустите обучение в группе, все пользователи этой группы получат письмо с приглашением пройти обучение, содержащее прямую ссылку на пользовательский портал.

## <span id="page-19-2"></span>**Учебные материалы, темы и уровни**

#### <span id="page-19-3"></span>**Учебные материалы**

Учебные материалы разделены на основной курс и экспресс-курс.

Учебные материалы состоят из теоретических уроков, закрепления пройденного, тестов и имитаций атак.

*Теоретические уроки* – это слайды с практической информацией, которую должны усвоить учащиеся. Теоретическая часть может включать вопросы, на которые должен ответить учащийся, но при этом от него пока не ждут правильных ответов.

Для закрепления пройденного, учащиеся получают электронное письмо с конспектом по изученным материалам.

*Тест* – это практическое упражнение, в рамках которого учащиеся должны ответить на несколько вопросов. За тест можно получить зачет или незачет. Если учащемуся не удалось сдать тест, уровень не считается пройденным.

В качестве имитации атаки учащийся получает электронное письмо, которое похоже на фишинговую атаку, но не наносит никакого вреда. Если учащийся сделает то, что предлагается в письме, например перейдет по ссылке, испытание имитацией атаки будет провалено. Если учащемуся не удалось успешно отразить имитацию атаки, уровень не считается пройденным.

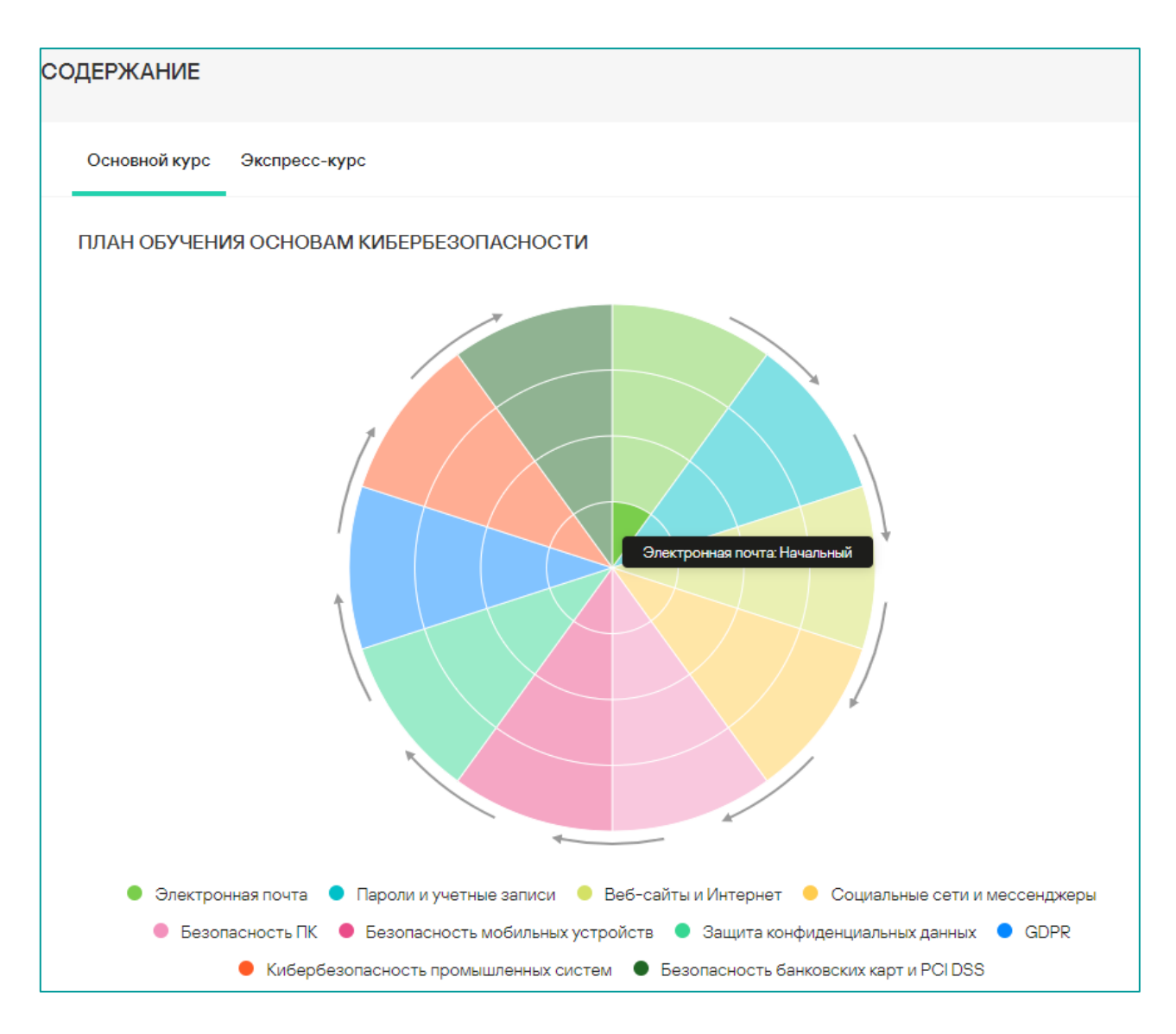

#### <span id="page-20-0"></span>**Темы**

Все учебные материалы основного и экспресс-курса упорядочены по нескольким темам («Пароли и учетные записи», «Электронная почта», «Интернет» и т. д.).

На схеме выше отображено содержание основного курса. Каждый сектор представляет определенную тему для изучения.

#### <span id="page-20-1"></span>**Уровни**

Каждая тема основного курса разделена на четыре части – от самой простой к самой сложной.

Каждое кольцо на схеме объединяет части разных тем одинаковой сложности в один уровень обучения.

Есть четыре уровня – начальный, элементарный, средний и продвинутый.

Темы преподаются последовательно, по уровням: сначала начальный, затем элементарный и т. д. Чтобы перейти на следующий уровень, необходимо успешно пройти предыдущий.

Каждая тема экспресс-курса содержит несколько уроков. Уроки включают в себя набор слайдов для изучения Пользователем, а также упражнения с вопросами для самопроверки.

#### <span id="page-21-0"></span>**Учебный модуль**

Часть темы основного курса с определенным уровнем сложности – это учебный модуль. Выделенная часть темы «Электронная почта» на начальном уровне является учебным модулем.

Прогресс обучения отслеживается по модулям.

#### <span id="page-21-1"></span>**Фишинговые письма**

В основной курс включена автоматическая рассылка писем, имитирующих фишинговые атаки. Помимо этого, есть специальный раздел позволяющий создавать фишинговые кампании на основе существующих шаблонов для проверки навыков сотрудников.

#### **Редактор пользовательского контента**

Вы можете добавить пользовательские слайды в любом месте уроков Основного и Экспресс-курсов. Добавленные пользовательские слайды можно изменять или удалять. При добавлении или изменении слайды автоматически сохраняются, но становятся видны сотрудникам, только после публикации слайдов.

На рисунках ниже представлена кнопка редактора пользовательского контента для основного и экспресс курсов.

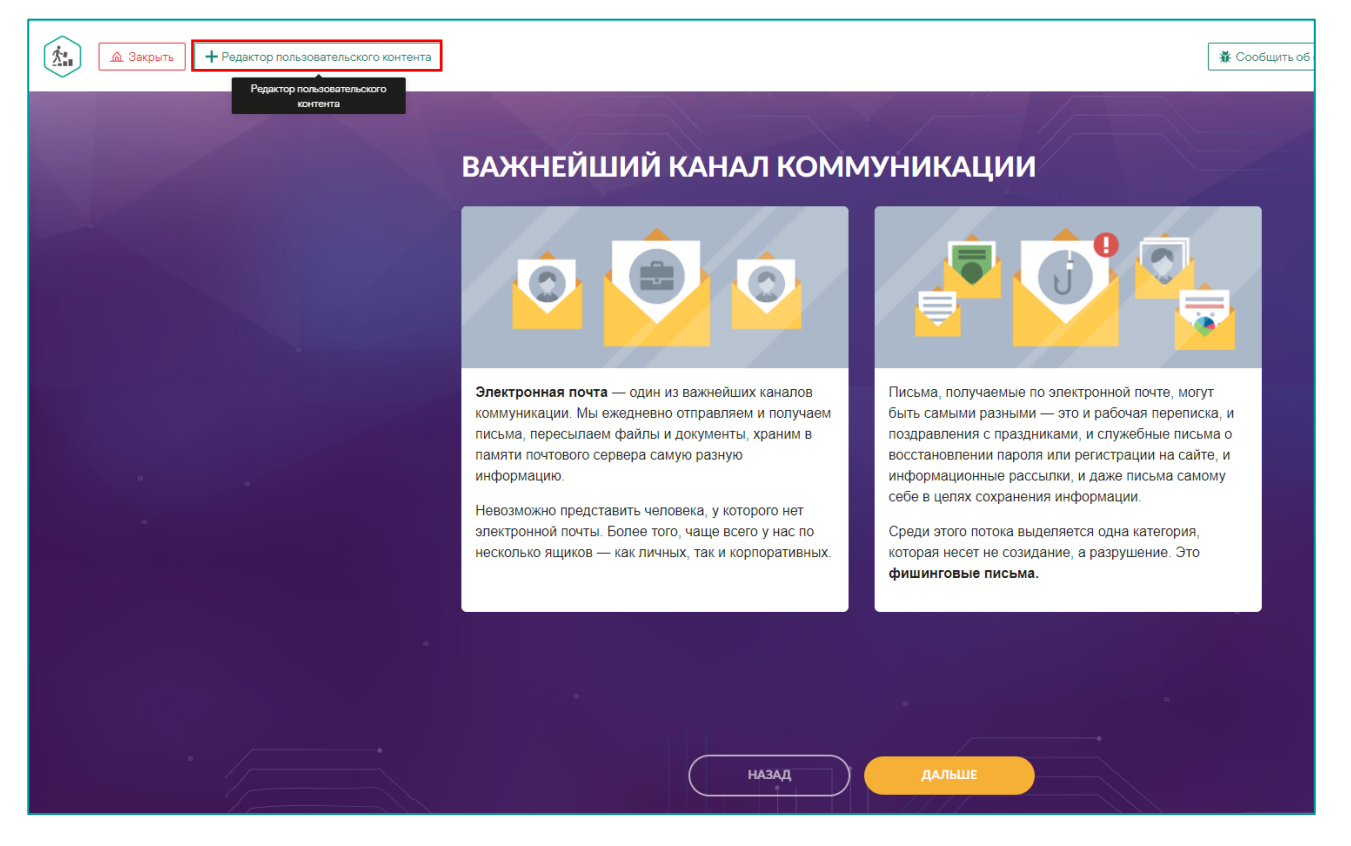

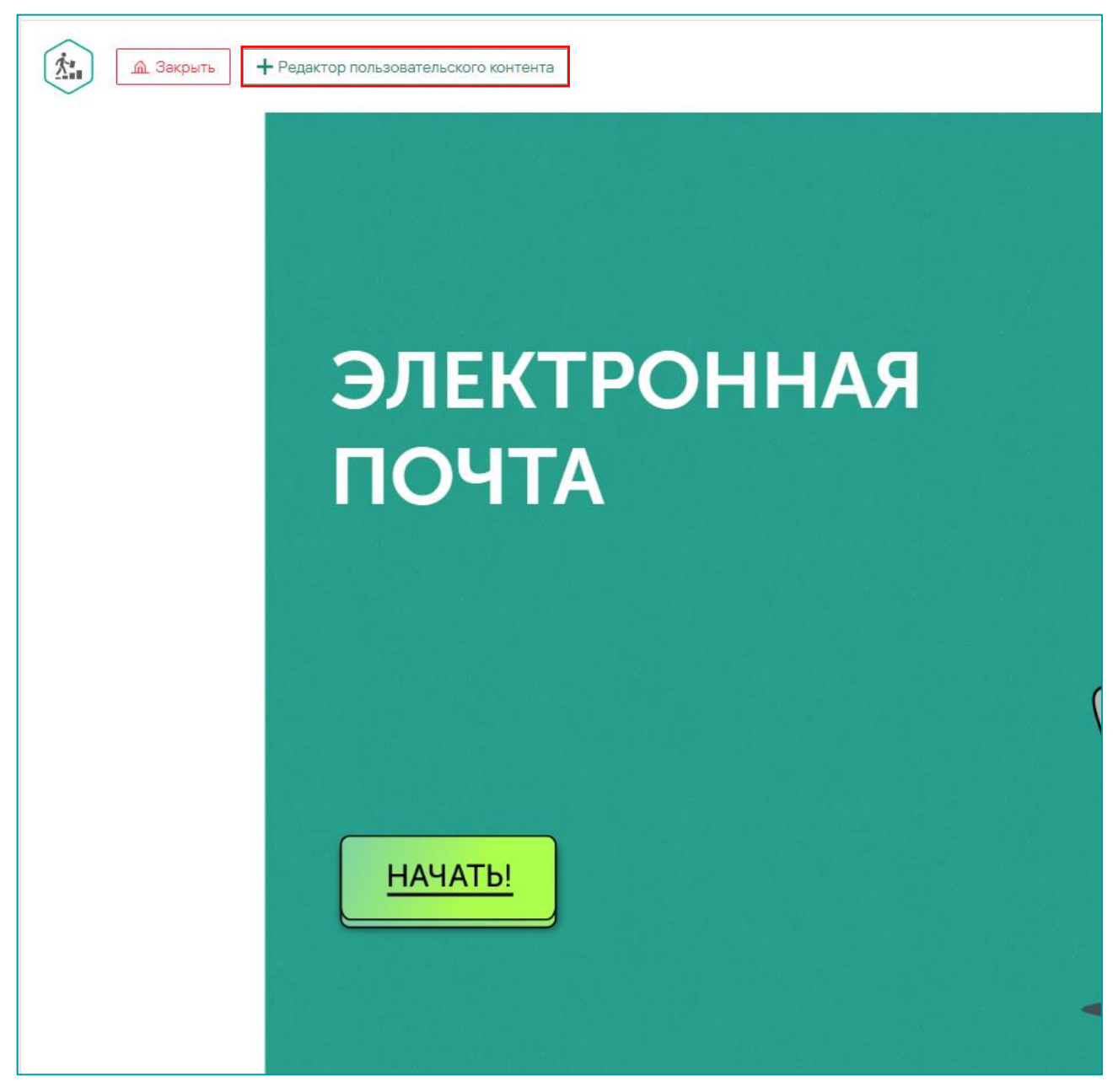

Слайд должен содержать:

- Заголовок
- Текст слайда, который не должен превышать 1000 символов в формате Unicode
- Кнопка перехода на следующий слайд. Название кнопки не должно превышать 64 символа в формате Unicode

Функционал платформы должен предоставлять возможность добавить изображение и файлы к слайду. Формат изображения - PNG, JPG, GIF, JPEG, их размер не должен быть более 1 МБ. Формат файла - PDF, PNG, DOCX, PPTX, их размер не должен более 25 МБ.

На рисунке ниже представлен функционал редактора пользовательского контента для основного и экспресс курсов.

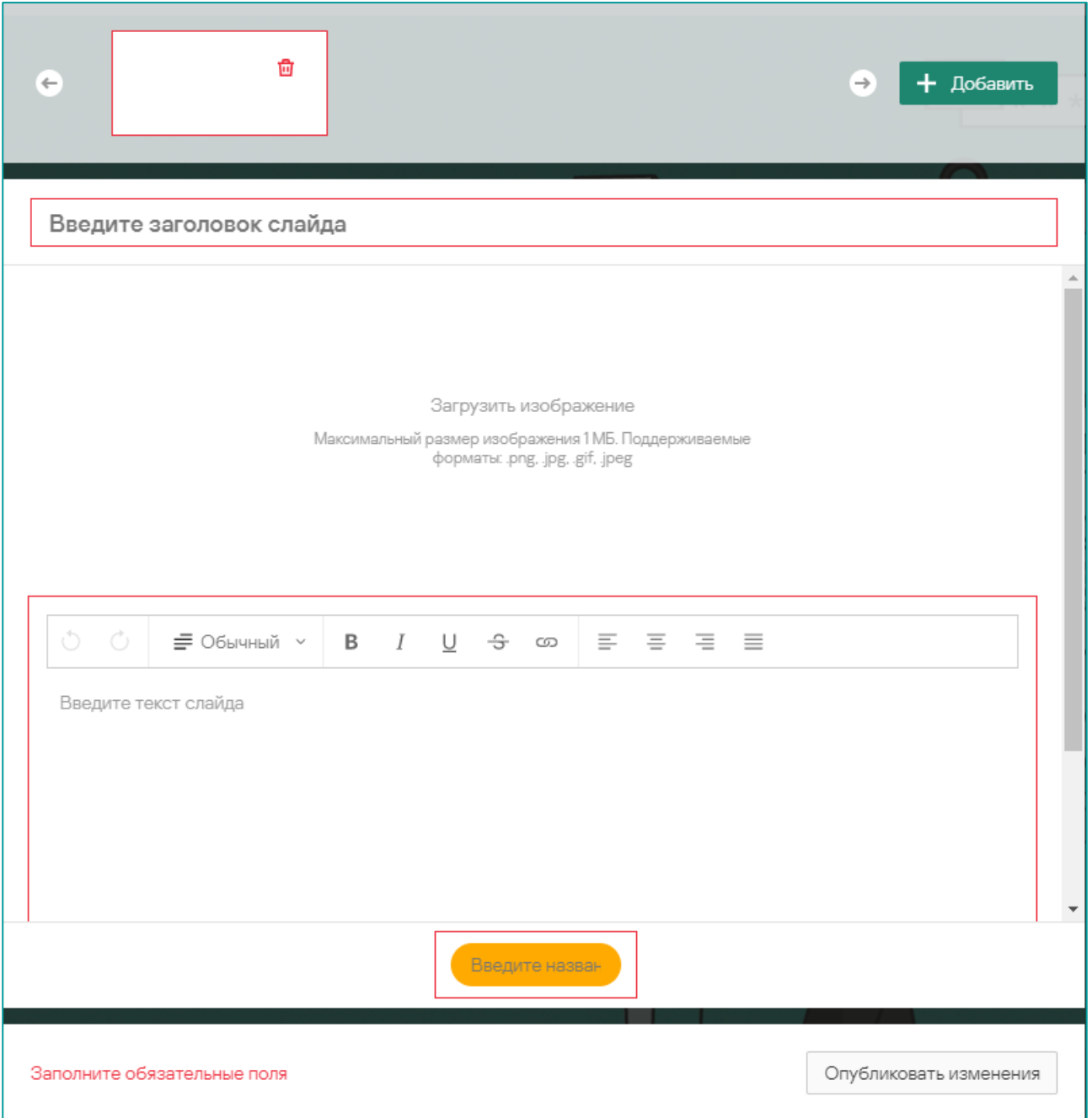

Публиковать пользовательские слайды можно сразу после их добавления или при изменении слайдов. Публикация каждой добавленной группы слайдов происходит независимо друг от друга. Вы можете добавлять и публиковать слайды отдельно для каждого языка. Пользователи будут видеть материалы на языке, который они выбрали для прохождения обучения.

Создавать, изменять, публиковать и удалять слайды могут пользователи с ролями Администратор и Менеджер обучения.

## <span id="page-23-0"></span>**Учебная программа**

Учащиеся осваивают материал основного курса по уровням (следуя по спирали из центра на схеме ниже).

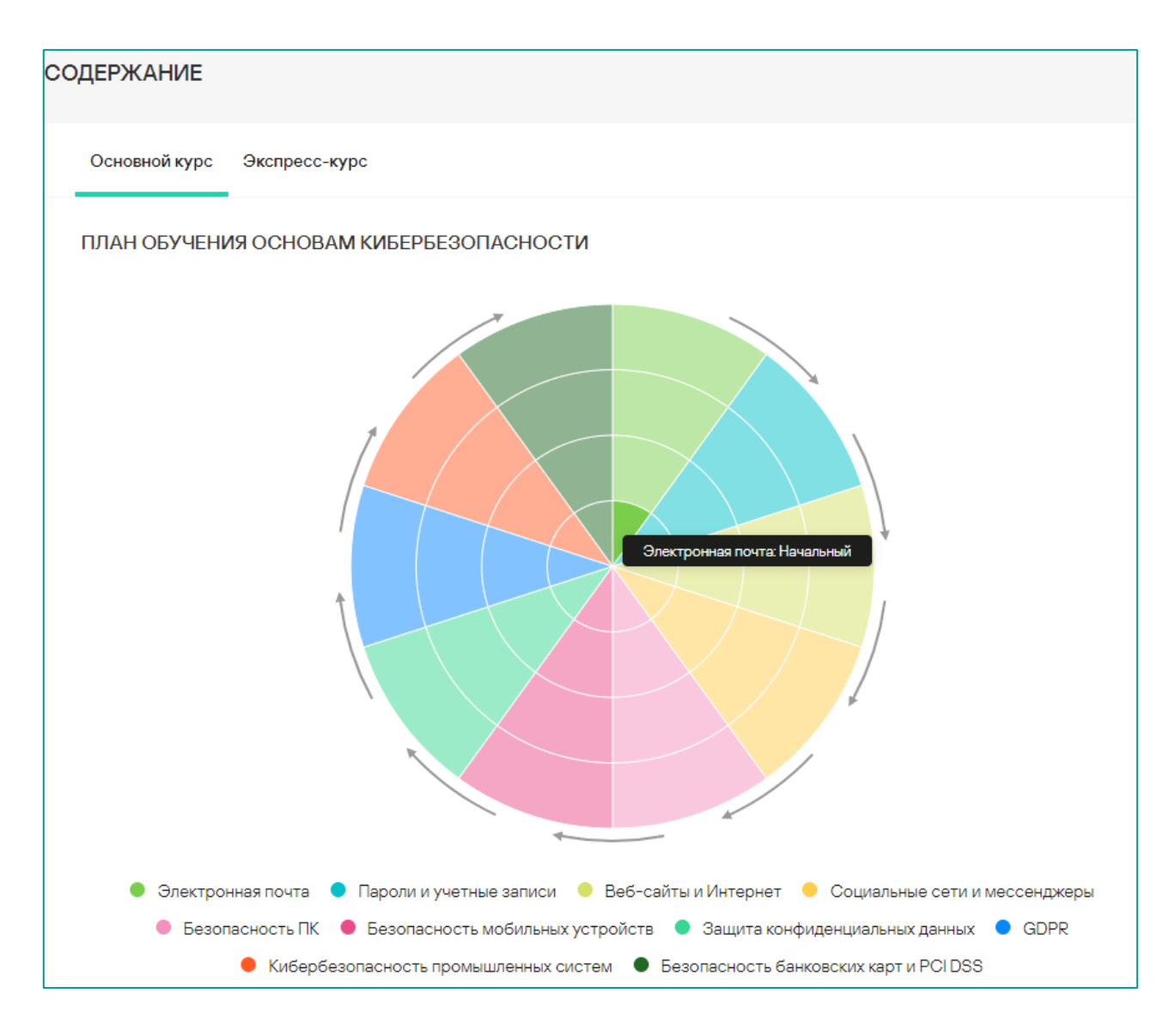

Обучение основному курсу начинается с 1-го (начального) уровня и идет вплоть до прохождения целевого уровня, заданного для учебной группы.

Например, если для группы в качестве целевого задан 3-й уровень (средний), учащемуся необходимо пройти начальный, элементарный, а затем средний уровни.

Учащиеся проходят каждый уровень по модулям, из которых состоит тема, соответствующая текущему уровню.

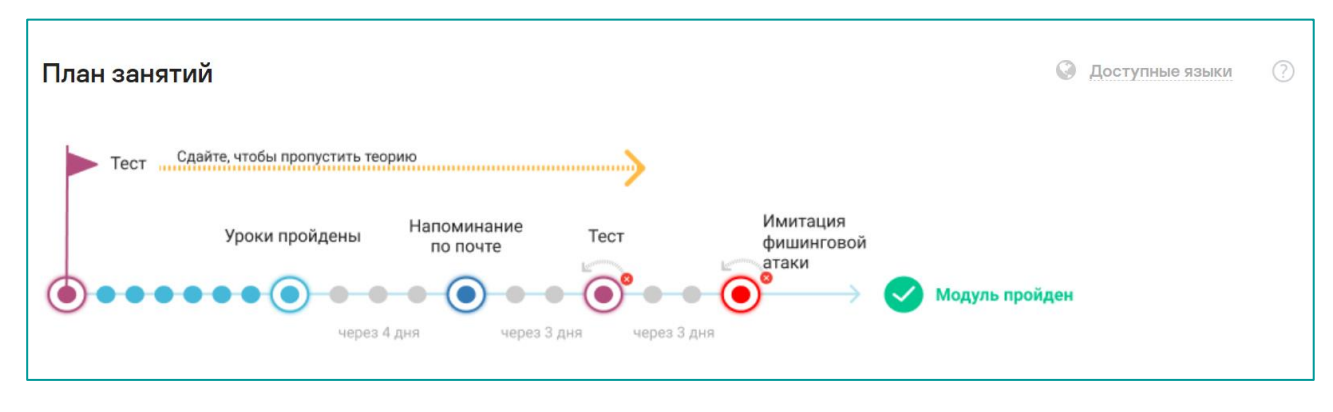

Каждый учебный модуль основного курса начинается с нескольких теоретических уроков. Как правило, изучить нужно от 6 до 11 уроков. После того как учащийся пройдет теоретические уроки из модуля, происходит следующее:

- Через 4 дня после прохождения теории платформа отправляет учащемуся электронное письмо с закреплением пройденного.
- Через 7 дней после прохождения теории открывается контрольный тест по этому модулю.
- Через 10 дней после прохождения теории платформа отправляет учащемуся тренировочное электронное письмо, имитирующее фишинговую атаку.
- Сразу же после прохождения теории открываются теоретические уроки из следующего модуля.

Платформа позволяет учащимся при желании осваивать теорию быстрее, но не торопит их.

При этом платформа не дает проходить тесты сразу же. После теории тест становится доступным через 7 дней после того, как учащийся пройдет теорию. Пересдать тест можно только через 3 дня после неудачной попытки. Если учащемуся не удалось распознать имитацию атаки, она будет проведена повторно через 3 дня.

До начала изучения модуля основного курса, пока сотрудник не приступил к теории, он может сдать тест раньше графика (экстерном). Если тест сдан успешно, то сотруднику засчитывается прохождение всех уроков в данном модуле и теста, при отсутствии фишинговой проверки в данном модуле он автоматически получает сертификат. Пересдача этого теста невозможна, в случае неудачной попытки предстоит пройти теорию и сдать тест согласно стандартному расписанию.

Чтобы завершить обучение текущему уровню основного курса и получить сертификат, учащемуся необходимо успешно пройти все теоретические уроки, тесты и имитации атак на этом уровне.

При освоении материалов экспресс-курса, пользовать может самостоятельно выбрать тему для изучения.

Каждая тема состоит из нескольких уроков, как правило от 3 до 5, которые включают в себя теоретические материалы и вопросы для самопроверки.

Платформа подводит итоги и передает информацию о результатах учащимся и руководителю по обучению.

## <span id="page-26-0"></span>**Планирование обучения**

#### <span id="page-26-1"></span>**Расписание группы**

Когда группа начинает обучение, платформа автоматически рассчитывает для нее график занятий. График рассчитывается исходя из целевого уровня и интенсивности обучения группы.

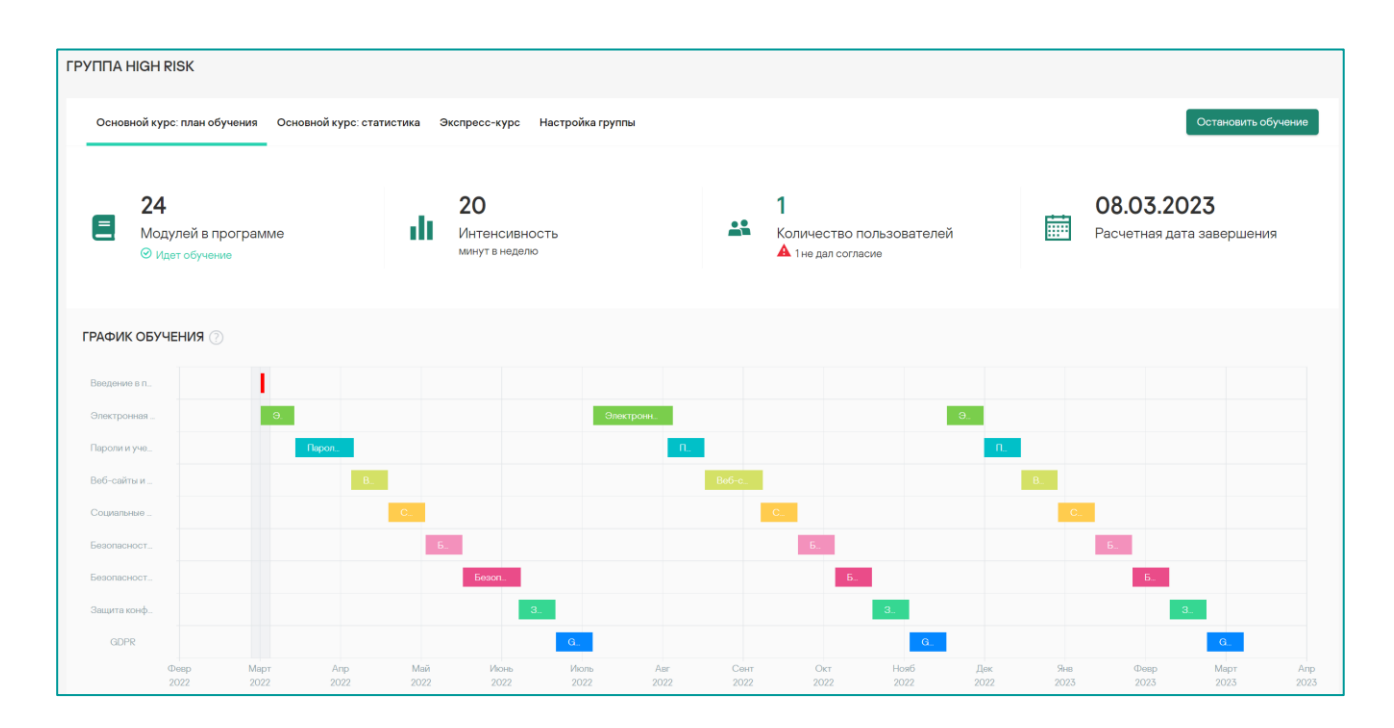

Каждый теоретический урок основного курса, тест, имитация фишинговой атаки и электронное письмо для закрепления пройденного рассчитаны на определенное количество минут. От целевого уровня, до которого должна дойти группа, зависит объем учебного материала курса и время, необходимое на его освоение. С другой стороны, от интенсивности занятий зависит, какой объем учебного материала будет запланирован к усвоению на каждую неделю.

Администратор обучения может влиять на срок обучения, с помощью параметров в настройках группы:

- устанавливать интенсивность обучения
- изменять целевой уровень как для всего курса, так и для отдельных модулей
- исключать ненужные модули из программы, путем их отключения в настройках группы

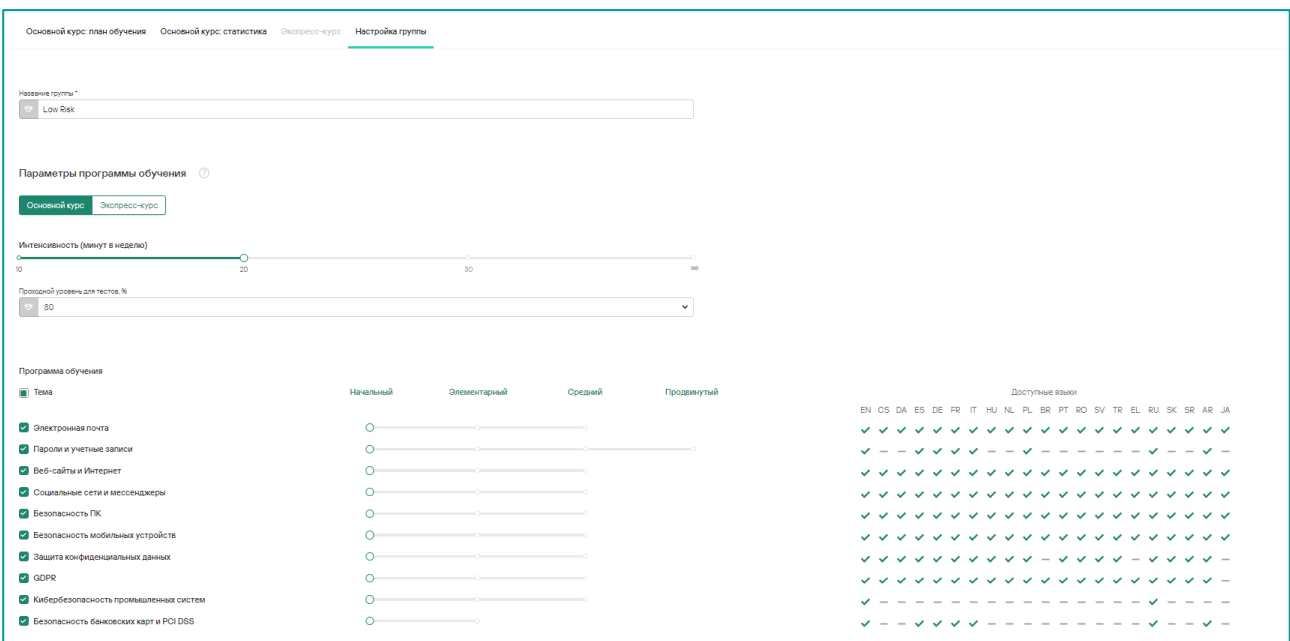

В разделе **[Учебная программа](#page-23-0)** было рассказано о таком аспекте планирования, как разумные промежутки времени между освоением теоретического материала основного курса, сдачей тестов и отражением учебных фишинговых атак. Хотя новая тема становится доступна сразу после того, как пройден теоретический урок предыдущей, при расчете графика группы платформа закладывает определенное время на освоение каждой темы. Опережение графика и ускоренный темп занятий допускаются, но не поощряются: даже если очень активный учащийся пройдет весь теоретический материал курса за один день, ему все равно придется ждать тестов и учебных атак. Без сданных тестов и отраженных атак он не сможет закончить уровень.

#### <span id="page-27-0"></span>**Индивидуальные графики**

Хотя вся группа занимается по единому графику, темп освоения материала и успехи учащихся будут разными. Кто-то будет отставать от графика, кто-то – опережать его.

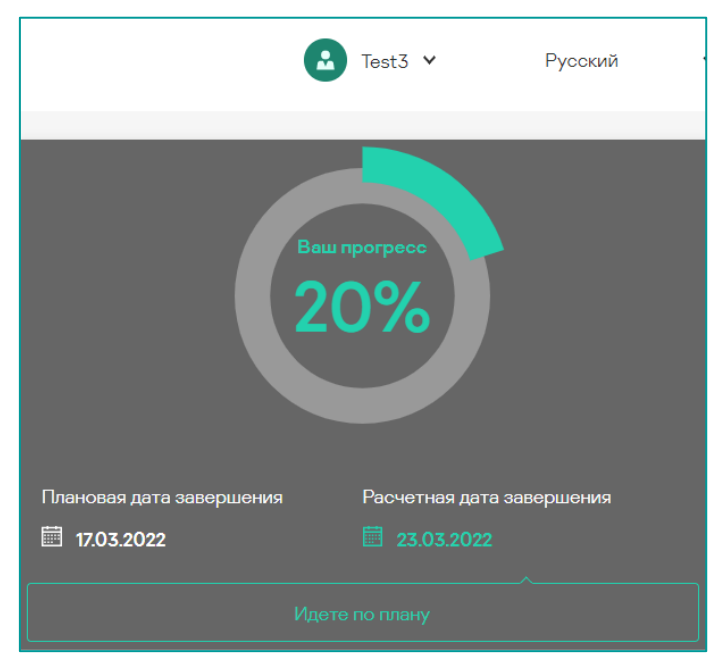

Поэтому платформа рассчитывает планируемую дату окончания курса для каждого учащегося и присваивает ему одну из пяти категорий в зависимости от достигаемых результатов.

График группы, планируемые даты окончания курса и категории успеваемости доступны для просмотра как администратору обучения, так и самому ученику.

Подробнее о категориях успеваемости см. [Кто требует моего внимания](#page-35-3)

## <span id="page-28-0"></span>**Учебная группа**

#### <span id="page-28-1"></span>**Учебная группа**

Учебные группы позволяют организовать обучение и следить за успехами учащихся. Чтобы учащиеся могли начать подготовку, администратору необходимо запустить обучение в группе.

Группа – это своего рода виртуальная учебная аудитория. Учащиеся, которые находятся в аудитории, когда начинается урок, приступают к обучению. Новички могут присоединяться к группе и после начала обучения, однако, скорее всего, они будут отставать от остальных учащихся.

Сначала администратор обучения распределяет учащихся по группам и запускает обучение – по отдельности для каждой группы.

Для учащихся, записанных в определенную учебную группу, действуют ее целевой уровень, интенсивность обучения и календарный план.

#### <span id="page-28-2"></span>**Параметры группы**

У каждой учебной группы есть следующие параметры:

**Целевой уровень**. Определяет, какой объем знаний должны освоить учащиеся из группы. Когда учащийся успешно доходит от первого до целевого уровня, его обучение в группе считается завершенным. Целевой уровень – от начального до продвинутого – настраивает администратор. Чем выше целевой уровень, тем больше знаний должны будут усвоить учащиеся из группы и тем больше времени займет обучение.

**Интенсивность**. Определяет, сколько времени пользователи из группы должны тратить на обучение. Интенсивность измеряется в минутах в неделю. Ее значение, от 10 до 30 минут в неделю, настраивает администратор. Чем выше интенсивность, тем меньше продолжительность обучения. Объем знаний при этом не меняется.

**Календарный план, даты начала и окончания**. Когда группа начинает обучение, платформа автоматически рассчитывает для нее календарный план. Этому плану должны следовать все учащиеся в группе. Подробнее о планировании читайте в соответствующем разделе ниже.

Обратите внимание, что это параметры именно групп, а учащиеся просто следуют им, пока проходят обучение в группе. Если учащийся перейдет в другую группу, он будет следовать параметрам своей новой группы.

#### <span id="page-28-3"></span>**Группы по умолчанию**

Когда на платформе создается новая учетная запись, в нее добавляется первая компания. В этой компании автоматически создаются три группы – по одной для каждого целевого уровня:

**Низкий риск** (начальный уровень, интенсивность – 10 мин в неделю). Этот уровень предназначен для сотрудников с ограниченным доступом к корпоративным IT-системам:

- рабочие;
- водители;
- секретари;
- сотрудники кол-центров;
- дизайнеры;
- бизнес-тренеры и т. д.

**Средний риск** (элементарный уровень, интенсивность –10 мин в неделю). Этот уровень рекомендуется специалистам, которые полноценно работают в корпоративной сети, но не имеют доступа к конфиденциальной информации:

- редакторы;
- маркетологи;
- инженеры:
- менеджеры проектов;
- кассиры.

**Высокий риск** (средний уровень, интенсивность – 10 мин в неделю). Этот уровень рекомендуется сотрудникам, работающим с конфиденциальной информацией и личными данными, а также имеющим административный доступ к своим рабочим компьютерам и другим корпоративным системам:

- специалисты службы поддержки;
- юристы;
- программисты;
- врачи;
- бухгалтеры;
- специалисты отдела кадров;
- IT-специалисты.

Администратор обучения может работать с этими группами, а также менять и удалять их или добавлять новые группы.

Администратор обучения может работать с этими группами, а также менять и удалять их или добавлять новые группы. Для добавления группы нажмите кнопку **Добавить группу** в правой части экрана на странице **Группы**. Для удаления или изменения настроек существующей группы нажмите

на значок в виде трех вертикальных точек в правой части экрана напротив названия соответствующей группы и выберите нужное действие в выпадающем меню.

#### <span id="page-30-0"></span>**Состояние группы**

Каждая учебная группа находится в одном из двух состояний: обучение в ней либо началось, либо не началось. Это состояние именно группы, а не учащихся, у которых есть свои статусы (см. [Пользователи\)](#page-11-0).

Возможны случаи, когда обучение в группе началось, даты начала и окончания заданы, но в группе нет ни одного активного учащегося (например, если обучение для всех пользователей в группе было приостановлено или остановлено совсем).

## <span id="page-30-1"></span>**Начало обучения в группах**

Пользователи могут проходить обучение только в группах. У каждой группы есть свои целевой уровень, интенсивность обучения и учебный план.

Вы можете начать обучение нескольких групп одновременно. Для этого есть два способа:

#### <span id="page-30-2"></span>**Способ 1. С помощью виджета «Мои действия» на странице "Контрольная панель"**

В меню **Мои действия**, расположенном в правой части главного окна, нажмите кнопку **Начать обучение групп**.

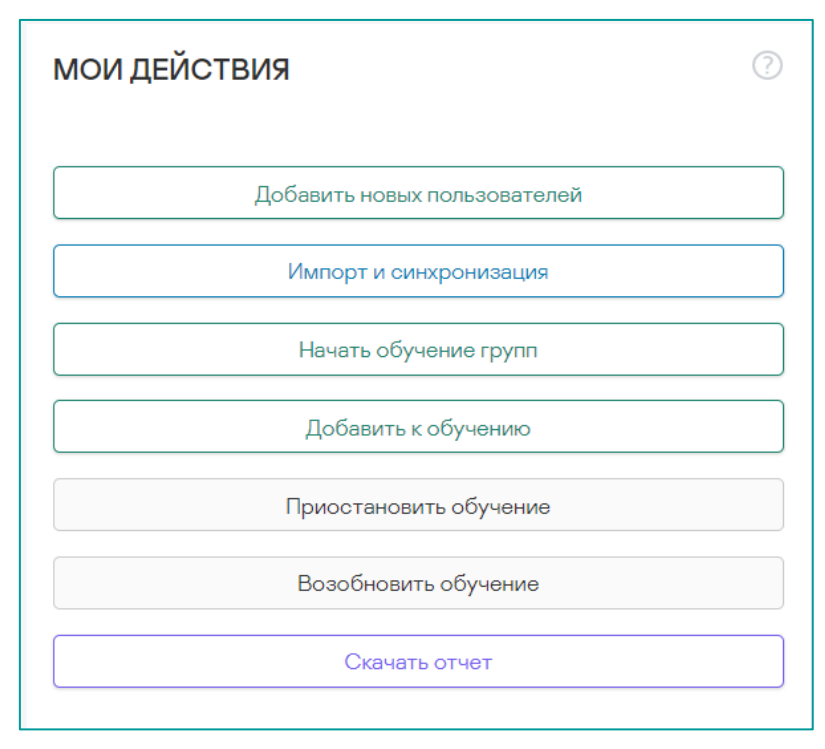

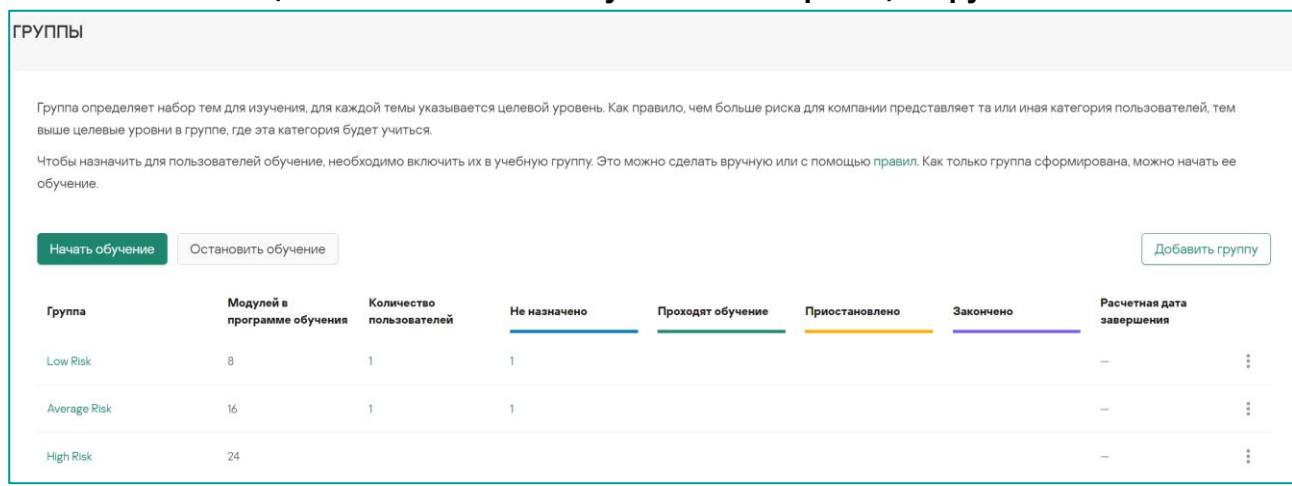

#### <span id="page-31-0"></span>**Способ 2. С помощью кнопки «Начать обучение» на странице «Группы»**

В обоих случаях после нажатия кнопки откроется окно, где можно выбрать несколько групп и задать для них дату начала обучения. Для выбора группы отметьте ее флажком.

**Обратите внимание**, если число учащихся в группе больше числа свободных лицензий, выбрать эту группу будет невозможно.

При нажатии кнопки **Начать** вы увидите отчет о начале обучения.

#### <span id="page-32-0"></span>**Как начать обучение для одной группы**

Нажмите на значок в виде трех вертикальных точек напротив требуемой группы, а затем выберите в раскрывающемся списке пункт **Начать обучение**.

В открывшемся окне задайте дату обучения, проверьте число учащихся в группе и число свободных лицензий. Если лицензий не хватает на всех участников группы, начать обучение будет невозможно.

При нажатии кнопки **Начать** вы увидите окно о начале обучения.

Все учащиеся со статусом **Обучение не назначено** будут назначены на обучение и получат уведомление по электронной почте (обратите внимание, что это будет первое уведомление, поскольку пользователи не получают уведомления, когда их просто добавляют на платформу).

Если учащихся без назначения в группе больше, чем свободных лицензий, обучение в этой группе запустить нельзя. В этом случае администратору необходимо либо увеличить количество лицензий, либо переместить некоторых учащихся в другую группу, либо архивировать их.

## <span id="page-32-1"></span>**Приостановка обучения**

Если у вас появились новые кандидаты на обучение, а лицензий на всех не хватает, вам нужно либо докупить еще лицензии, либо сократить число одновременно обучающихся людей. Для этого можно приостановить обучение нескольких пользователей – тогда у вас появятся свободные лицензии. Когда места вновь освободятся, те, чье обучение было приостановлено, смогут продолжить его. Чтобы приостановить учебный процесс, выберите компанию, затем откройте вкладку **Пользователи**. Отметьте флажками требуемых пользователей. Нажмите кнопку **Действия** над списком пользователей и в раскрывающемся списке действий выберите пункт Приостановить обучение. Все данные о прогрессе выбранных пользователей сохранятся – просто учебный процесс для них будет временно прерван, а у вас освободится соответствующее число лицензий.

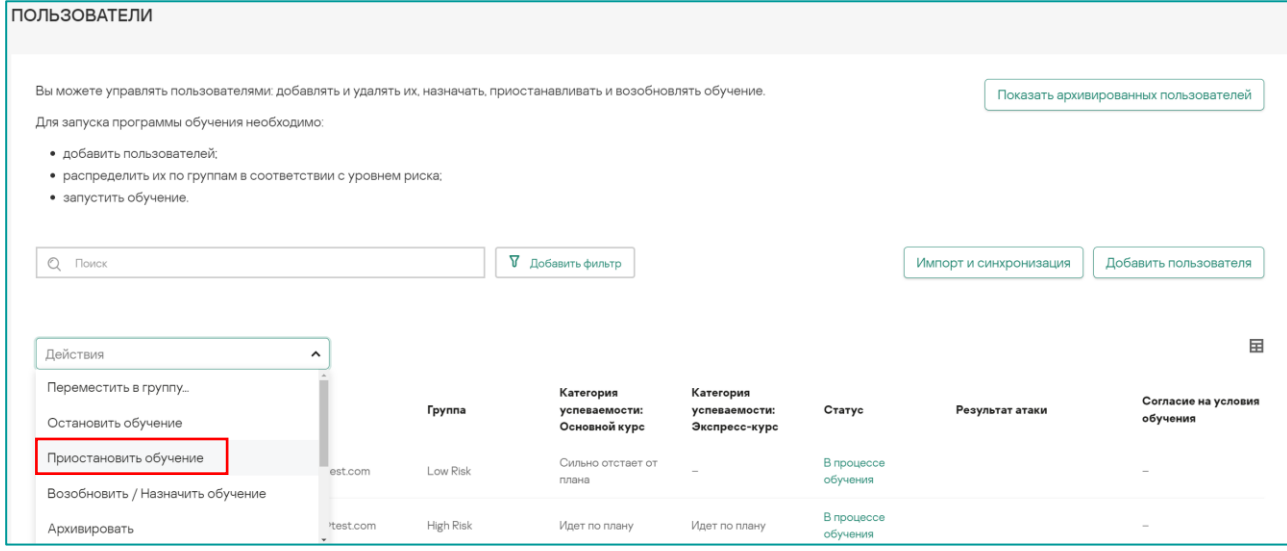

Когда у вас снова появятся свободные лицензии, вы сможете возобновить обучение этих пользователей. Для этого на вкладке **Пользователи** отметьте флажками требуемых сотрудников, нажмите кнопку **Действия** над списком пользователей и в раскрывающемся списке действий выберите пункт **Возобновить/Назначить обучение**. Выбранные пользователи смогут продолжить обучение; при этом будет занято соответствующее число лицензий.

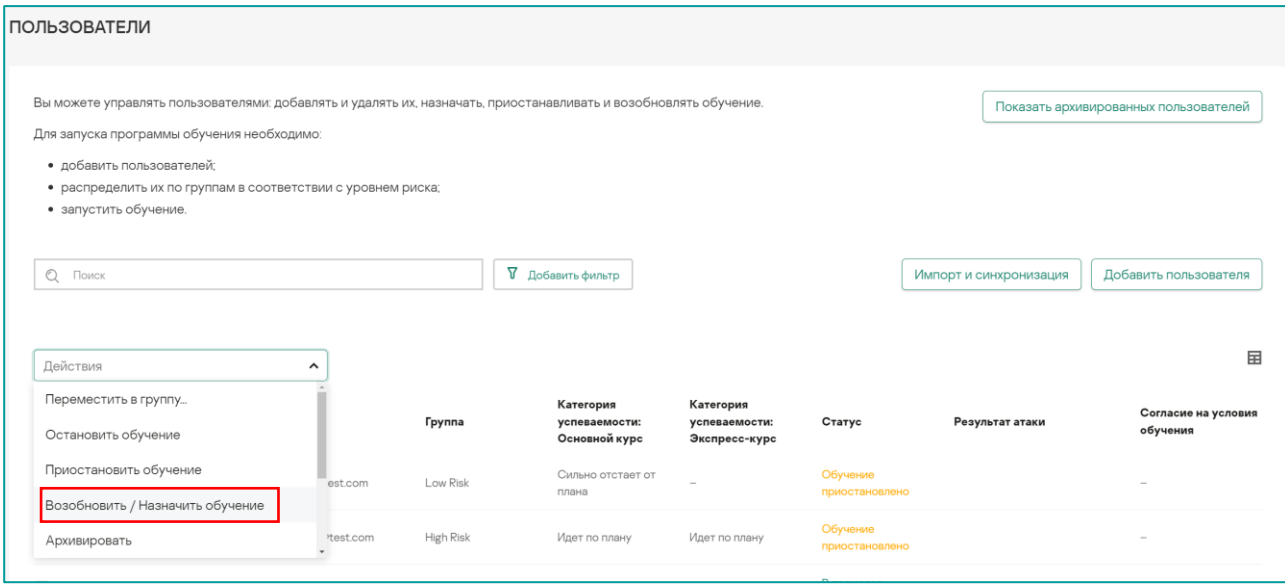

## <span id="page-34-0"></span>**Фишинговый симулятор**

## <span id="page-34-1"></span>**Что такое фишинговый симулятор**

Фишинговый симулятор – специальный функционал платформы, позволяющий проводить фишинговые кампании в отрыве от основного обучения, чтобы проверить практические навыки сотрудников на противодействие фишинговым угрозам.

Фишинговый симулятор содержит набор шаблонов фишинговых писем, которые можно рассылать пользователям платформы на всех доступных языках. Число и тематика доступных шаблонов на каждом из языков может отличаться. Шаблоны регулярно пополняются новыми. Помимо этого, шаблоны можно редактировать, изменяя тексты и наполнение под удобный для вас формат.

Фишинговая кампания не влияет непосредственно на процесс обучения и не учитывается в его статистике, она позволяет выявить пробелы в знаниях и порекомендовать темы на закрепление материала для пользователей. Статистика по фишинговому симулятору собирается отдельно от основной статистики.

Обратите внимание, что во избежание отправки писем случайным адресатам и для соблюдения законодательства ряда государств, фишинговый симулятор можно использовать только для тех пользователей, которые уже приняли пользовательское соглашение.

## <span id="page-34-2"></span>**Как запустить фишинговую кампанию**

Для запуска фишинговой кампании перейдите на страницу **Фишинговый симулятор** и на вкладке **Кампании** нажмите кнопку **Создать кампанию** в правой части экрана.

На первом шаге задайте название для вашей кампании, выберите нужный язык и шаблоны писем, которые будут участвовать в вашей кампании. Перед добавлением в кампанию вы можете просмотреть шаблоны, нажав на соответствующий значок. Помимо общих шаблонов вы можете добавить собственные в разделе **Пользовательские**, если ранее создавали свои варианты шаблонов.

На втором шаге выберите пользователей, которые будут принимать участие в этой кампании. Обратите внимание, что участвовать в кампании могут только пользователи, получившие приглашение и давшие согласие на условия обучения. Если пользователю уже было назначено обучение в группе, то приглашения были отправлены автоматически. Отправить приглашения вручную вы можете на странице **Пользователи**, выбрав действие **Отправить приглашение на обучение**.

На последнем шаге выберите параметры отправки писем, задайте интервал рассылки и время сбора данных. Обратите внимание, что результаты фишинговой кампании будут доступны только после окончания времени сбора данных, раньше могут появиться только данные тех пользователей, которые попались на фишинг.

После создания кампании вы попадете в раздел статистики данной кампании, где сможете проверить все параметры кампании. После возвращения на страницу **Фишинговый симулятор** название кампании появится в списке созданных кампаний. О результатах фишинговой кампании можно узнать подробнее в соответствующем отчете.

## <span id="page-35-0"></span>**Редактирование фишинговых шаблонов**

В фишинговом симуляторе существует возможность создания собственных шаблонов фишинговых писем, путем редактирования существующих стандартных шаблонов. Для этого перейдите на страницу **Фишинговый симулятор**, откройте вкладку **Шаблоны писем**. Выберите язык шаблонов (чтобы избежать ситуации, когда понравившийся вам шаблон недоступен на данном языке), нажмите на значок в виде трех вертикальных точек напротив нужного шаблона и выберите пункт **Создать копию**.

В открывшемся окне, на первом этапе нужно настроить параметры шаблона, указать название, тему письма, выбрать домен отправки, адрес отправителя и язык шаблона.

На втором шаге можно редактировать содержимое письма: текст, ссылки, автоматические теги и изображения. Варианты редактируемых объектов могут различаться в разных шаблонах.

После создания шаблона он появится на вкладке **Шаблоны писем** в разделе **Пользовательские**. И станет доступен для использования в фишинговых кампаниях.

## <span id="page-35-1"></span>**Отчеты**

## <span id="page-35-2"></span>**Общий отчет**

Общий отчет по компании представляет общую информацию о компании, количестве пользователей, запущенном обучении и проводимых фишинговых кампаниях.

Для того, чтобы ознакомиться с общим отчетом перейдите на странице **Контрольная панель** и нажмите кнопку **Скачать отчет** в разделе **Мои действия** в правой части экрана. Отчет в формате .xlsx файла будет скачан на ваше устройство.

На вкладке **Общая информация** вы найдете информацию о компании, администраторах, количестве пользователей, их общей успеваемости и причинах отставания от графика обучения.

На вкладке **Обучающиеся** вы найдете более подробную информацию по каждому сотруднику: в какой группе он состоит, сколько сертификатов у него есть, сколько учебных модулей всего в программе, какая у него категория успеваемости и прочее. Для более подробной информации по каждому сотруднику есть поле **Персональный отчет по пользователю**, где указана ссылка на персональный отчет данного пользователя на портале. Обратите внимание, что количество пользователей в данном разделе может отличаться от общего количества пользователей на платформе, поскольку здесь не учитываются пользователи, находящиеся в архиве.

На вкладке **Фишинговые кампании** вы найдете общую информацию о созданных фишинговых кампаниях, их параметрах, количеству участников и общей статистике. Более подробную информацию о результатах фишинговых кампаний см. в разделе [Отчет по фишинговым кампаниям.](#page-42-0)

На вкладке **Условные обозначения** вы найдете описание терминов, использующихся в данном отчете.

## <span id="page-35-3"></span>**Кто требует моего внимания**

Для удобства отслеживания успеваемости сотрудников у администратора на панели в правой нижней части экрана есть виджет **Кто требует моего внимания**. Данный виджет содержит диаграммы, на которых показаны категории успеваемости сотрудников.

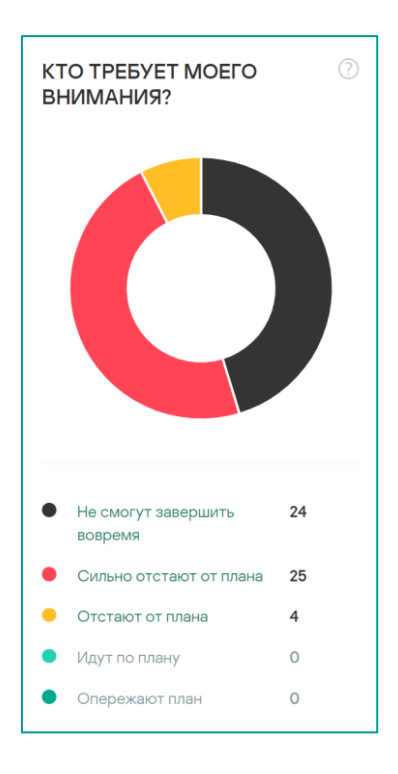

Чтобы посмотреть ту или иную категорию успеваемости достаточно нажать на соответствующий сегмент диаграммы или на название групп успеваемости под диаграммой.

По каждому такому разделу можно скачать отдельный отчет. Обратите внимание, что разделы для сотрудников, отстающих от плана, дополнительно содержат вкладки по причинам отставания:

- Не сдают тесты;
- Проваливают тесты;
- Никогда не заходили на платформу.

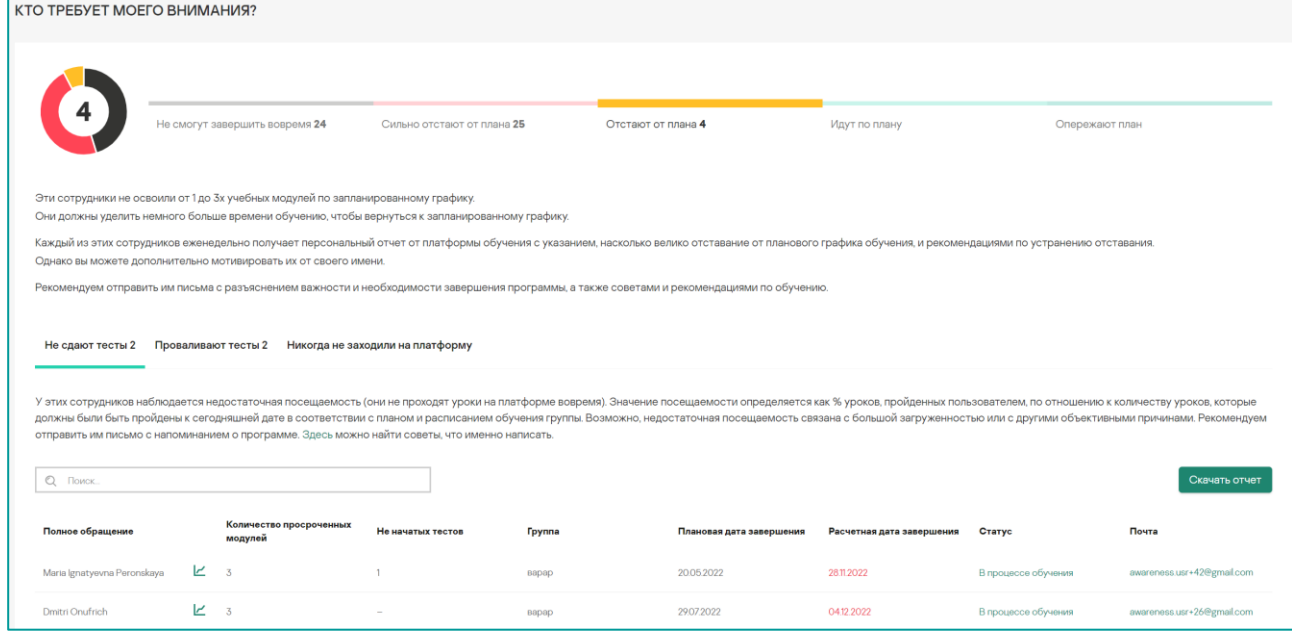

## <span id="page-37-0"></span>**Еженедельный отчет (настройка периодичности отправки)**

По каждой из компаний администратору на почту на регулярной основе присылаются краткие отчеты по общей успеваемости сотрудников. В отчете содержится информация об обучающихся сотрудниках и их принадлежности к различным категориям успеваемости, даны рекомендации по улучшению качества обучения.

По умолчанию, данный отчет отправляется еженедельно по понедельникам. Администратор может изменить периодичность и время отправки самостоятельно. Для этого необходимо войти на платформу, нажать на свое кнопку учетной записи в правом верхнем углу и перейти в раздел **Персональные предпочтения**. На вкладке **Периодичность отчетов** можно выбрать периодичность, дату и время отправки отчетов.

Обратите внимание, что периодичность настраивается одновременно для всех компаний администратора.

## <span id="page-37-1"></span>**Персональный отчет по пользователю**

В персональном отчете пользователя администраторы видят те же сведения о прогрессе пользователей, что доступны и им самим: на портале обучения и в еженедельных отчетах от ASAP. В дополнение к отчету **Кто требует моего внимания,** персональные отчеты помогают ответить на такие вопросы, как:

- Как проходит процесс обучения пользователя?
- Какие темы и модули оказались самыми сложными/легкими?
- Успешно ли пройдены симуляции фишинговых атак?
- Сколько времени учащийся потратил на уроки и тесты?
- Когда и какие типы занятий будут доступны пользователю?

Чтобы ознакомиться с персональным отчетом пользователя, щелкните по значку графика рядом с именем пользователя на страницах **Пользователи** или **Кто требует моего внимания**.

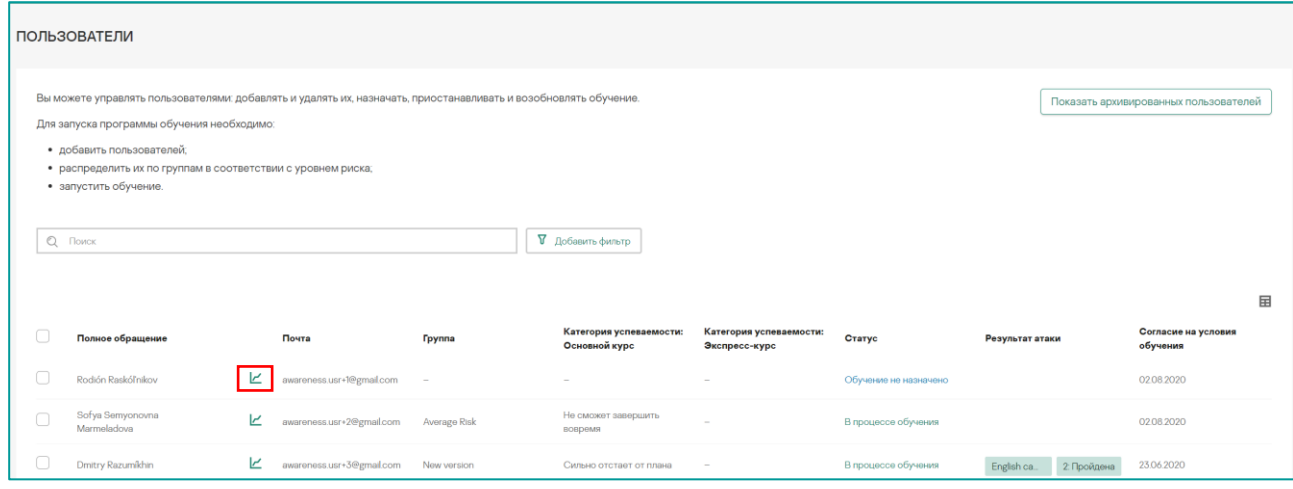

Отчет включает следующие вкладки: **Общие, Основной курс, Экспресс-курс, Тесты**, **История, Фишинг**. На вкладке **Прогресс** вы найдете:

- общую информацию (группа, статус, плановые и расчетные даты завершения);
- График ежедневной активности, отражающий динамику освоения новых знаний;
- Полученные сертификаты по каждой изученной теме, подтверждающие достигнутый обучающимся уровень знаний, например «Закончил темы "Пароли и Учетные записи" на среднем уровне».
- Отозванные сертификаты

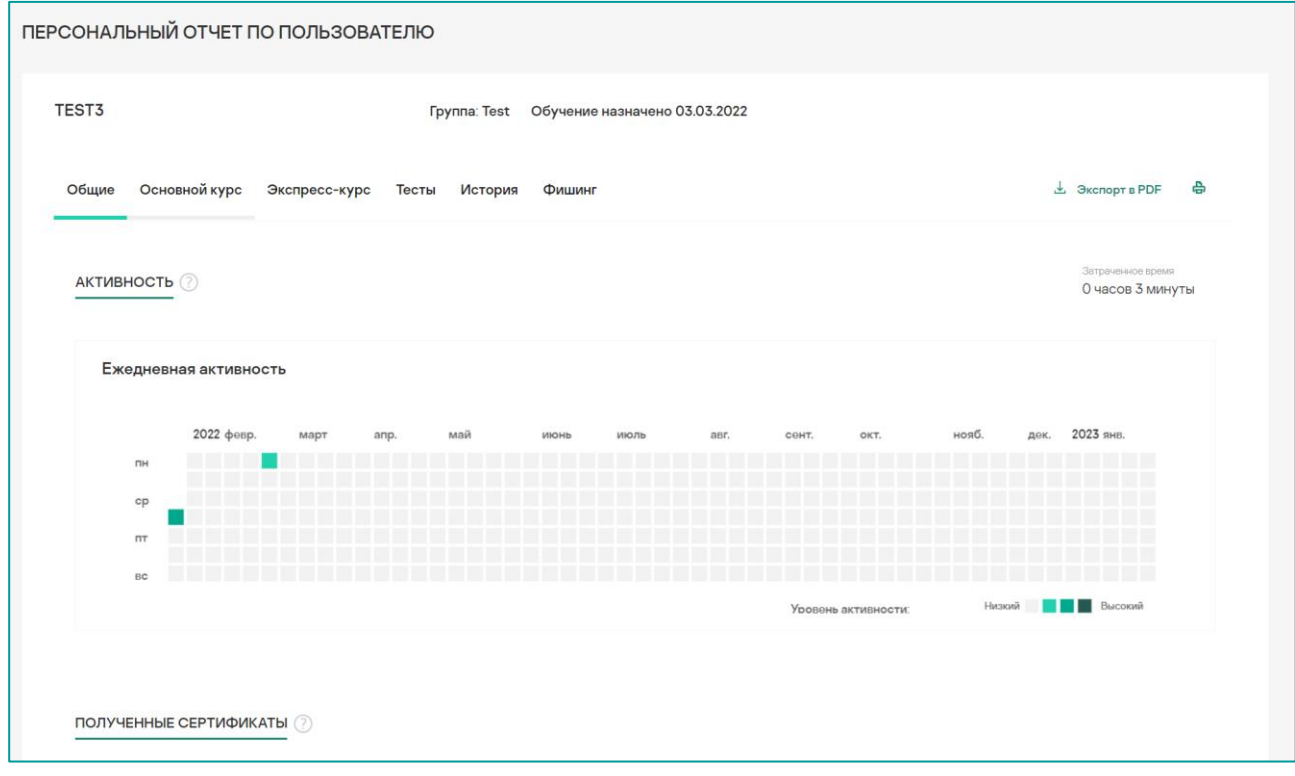

На вкладке **Основной курс** вы найдете:

- Динамика обучения, с помощью которой можно оценить уровень активности пользователя по дням с момента начала его обучения. Также, будет отображено, как совершенствуются знания и навыки пользователя.
- Прогресс по модулям: плановая и фактическая дата завершения обучения, доступен или нет урок, в каком статусе проверка знаний, симулированная атака
- Рекомендации, направленные пользователю платформой;
- Следующие запланированные занятия и доступные даты;
- Трудности, с которыми столкнулся обучающийся (проваленные или заново пройденные тесты и имитации атак);
- Диаграмма, отражающая прогресс обучающегося по отдельным темам по сравнению с групповой целью и со средним показателем по группе;

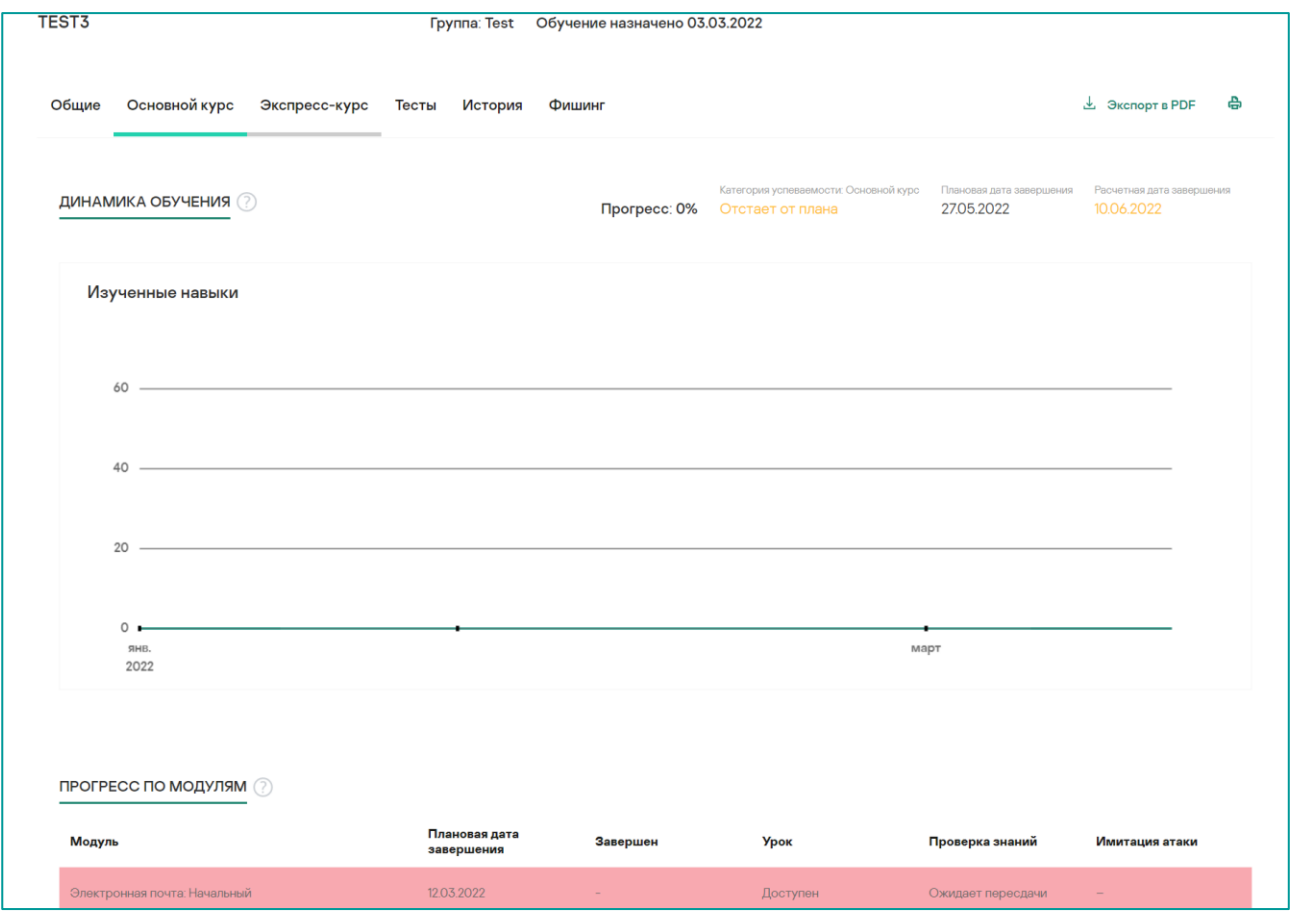

На вкладке **Экспресс-курс** вы найдете:

- Динамика обучения, с помощью которой можно оценить уровень активности пользователя по дням с момента начала его обучения. Также, будет отображено, как совершенствуются знания и навыки пользователя.
- Прогресс по модулям: плановая и фактическая дата завершения обучения.

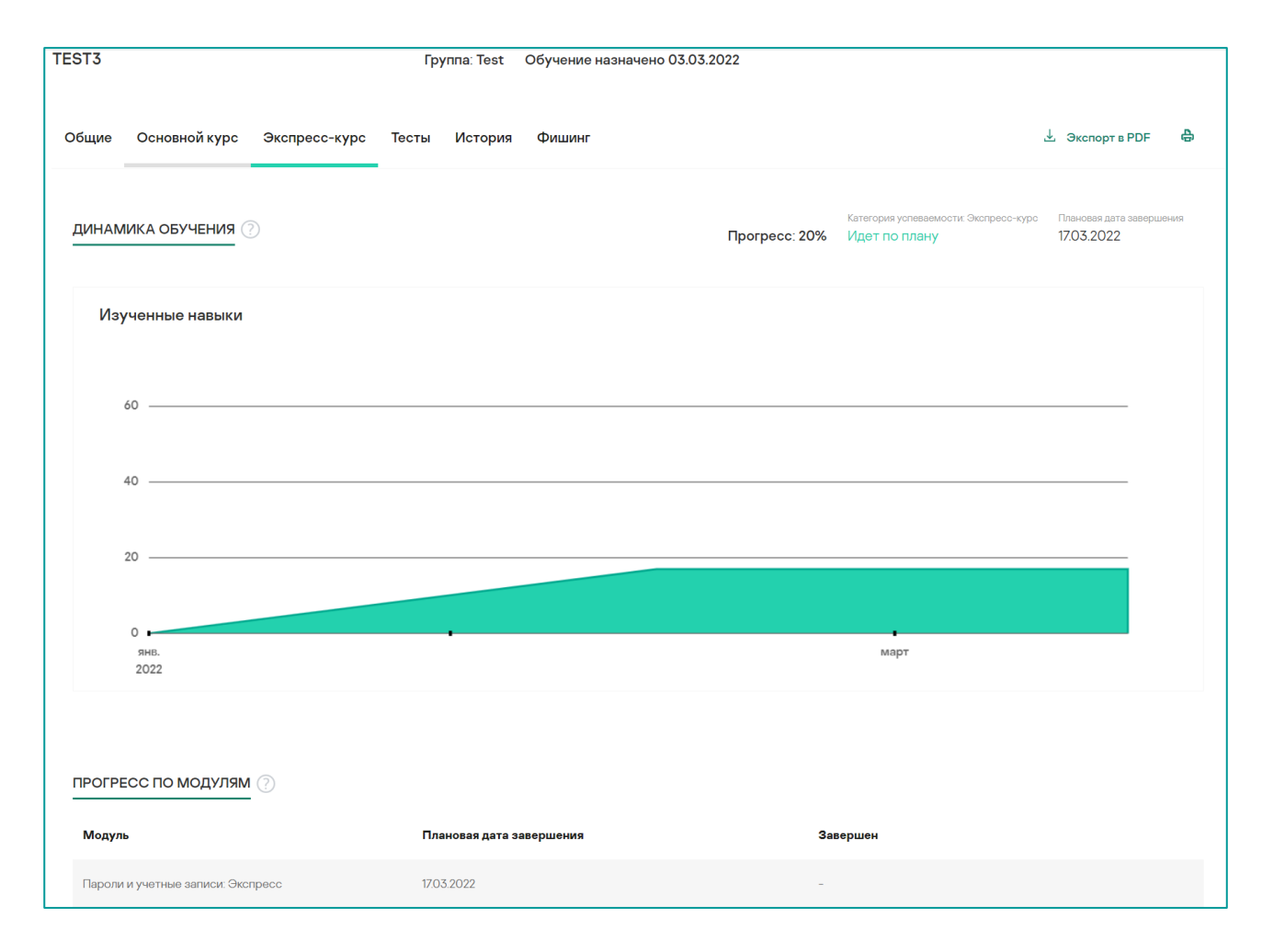

На вкладке **Тесты** вы найдете информацию об ошибках пользователей в тестах на проверку знаний, которые содержат информацию, в каком вопросе какого модуля пользователь совершил ошибку, какой был выбран ответ и когда это произошло

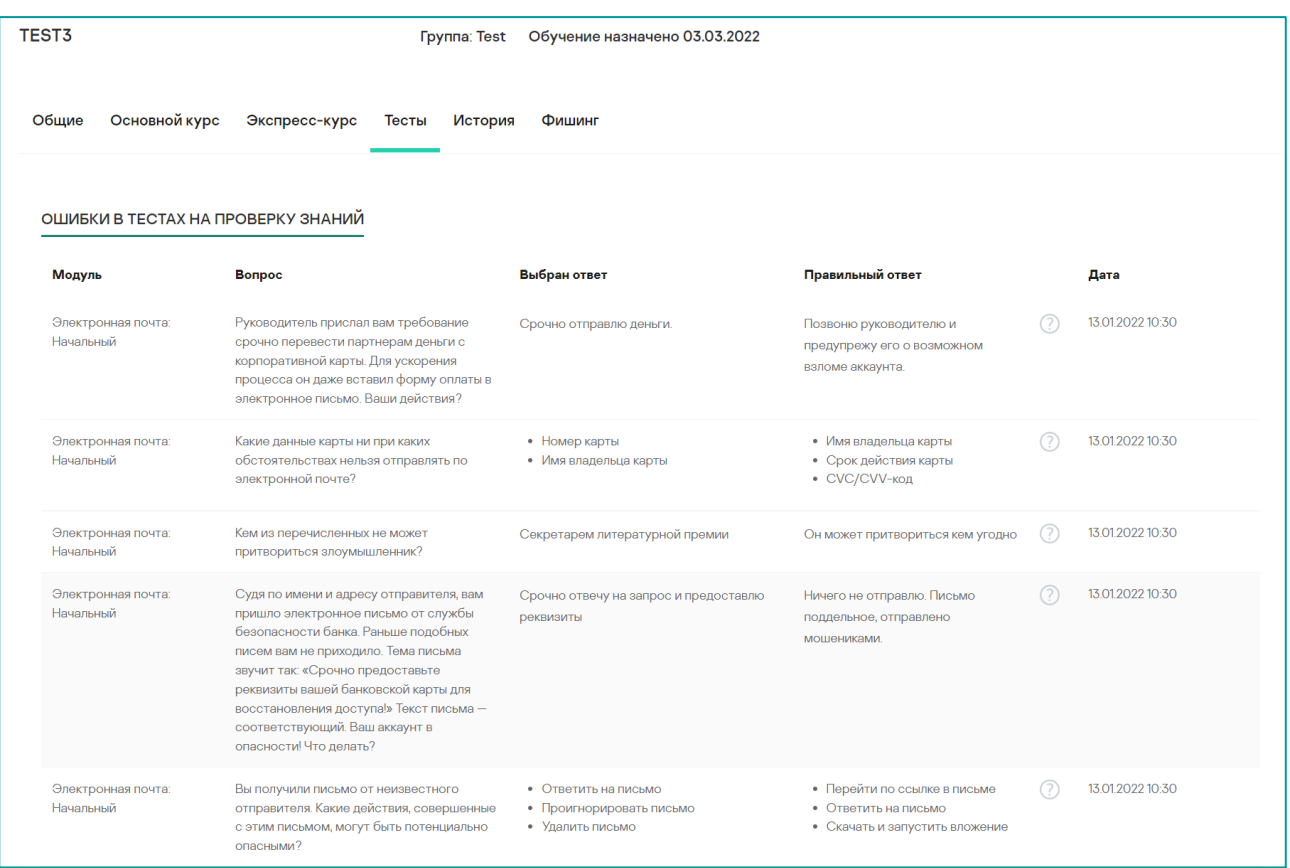

На вкладке **История** вы найдете подробную информацию обо всех действиях пользователя, вплоть до всех электронных писем, отправленных пользователю платформой.

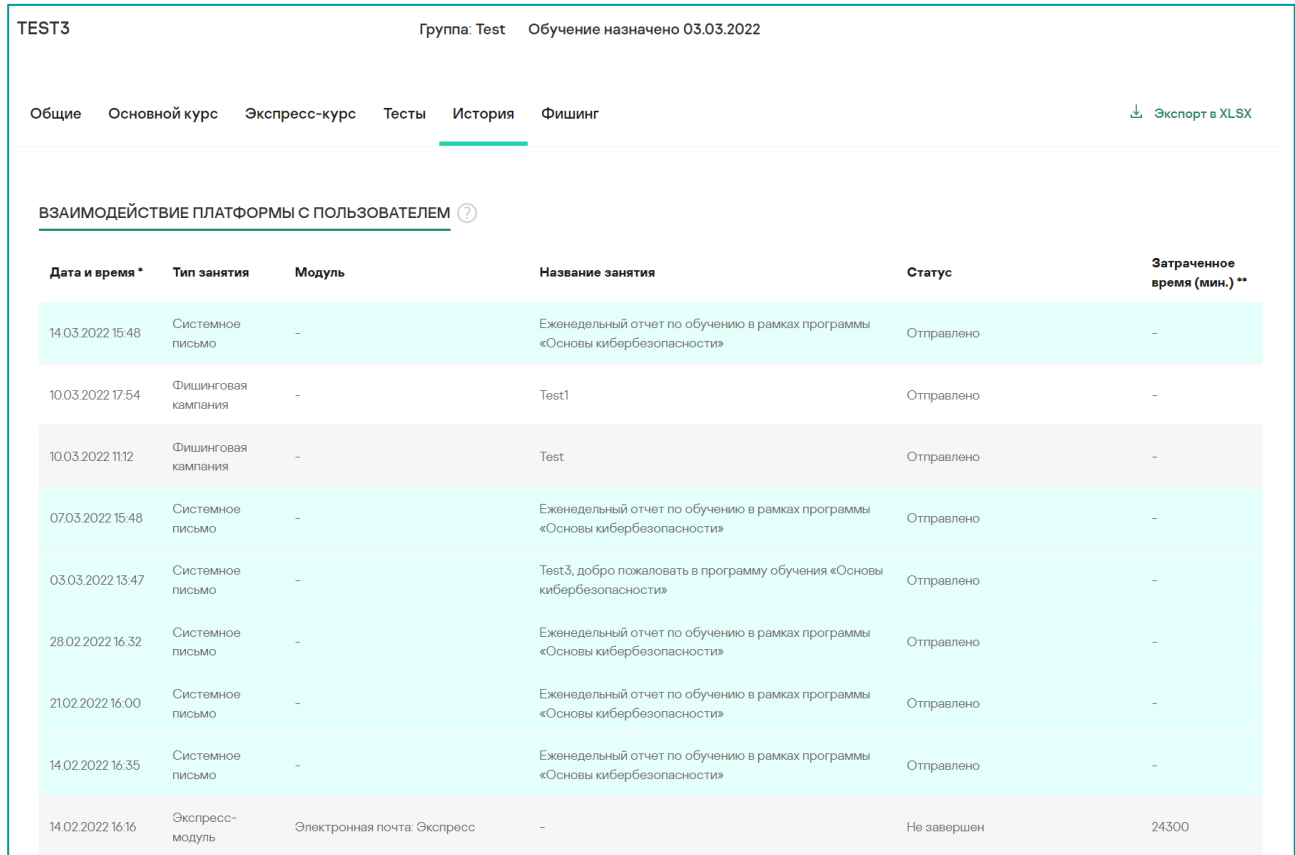

На вкладке **Фишинг** вы найдете информацию о фишинговых кампаниях, когда было отправлено фишинговое письмо, был ли пользователь согласен с правилами, совершил ли он переход по ссылке и какой результат атаки.

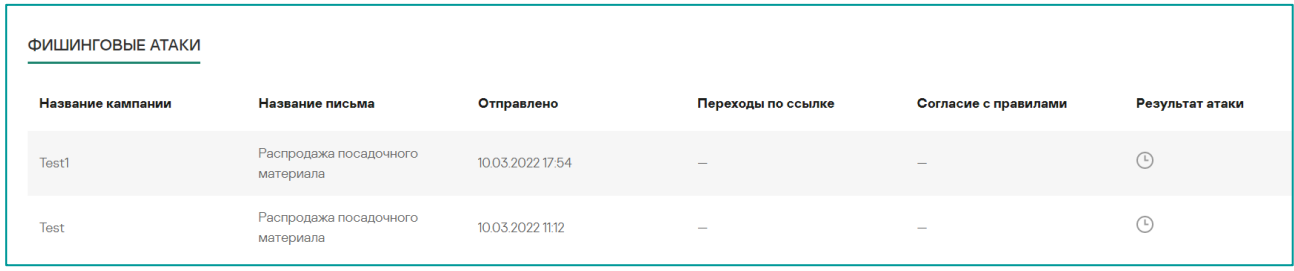

## <span id="page-42-0"></span>**Отчет по фишинговым кампаниям**

Общую информацию по созданным фишинговым кампаниям можно найти на вкладке **Фишинговый симулятор** в файле общего отчета или на странице **Фишинговый симулятор** на вкладке **Кампании**.

Для более получения подробной информации по каждой кампании нажмите на название кампании в списке. В открывшемся окне на вкладке **Статистика** можно посмотреть информацию по результатам кампании (доступна только для завершенных кампаний), ниже приведена информация об использованных шаблонах и частоте провалов по каждому из них. В самом конце можно увидеть список пользователей их персональный результат. Для тех, кто провалил кампанию, можно посмотреть дату отправки письма, дату перехода по ссылке и тему фишингового письма, на которое попался сотрудник.

## <span id="page-43-0"></span>**Интерфейс пользователя**

## <span id="page-43-1"></span>**Интерфейс пользователя**

Интерфейс пользователя состоит из основной (рабочей страницы) и разделов **История пройденных уроков** и **Мои достижения**. На основной странице перечислены все имеющиеся в рамках данной группы учебные материалы по основному и экспресс курсам. Материалы основного курса становятся доступными строго в определенной последовательности по мере прохождения курса. Если какие-то элементы, например тесты, не доступны в данный момент ввиду особенностей расписания, то рядом с ними указывается дата доступности. Их можно пропустить и переходить к следующим в списке материалам. Материалы экспресс-курса доступы сразу и пользователь может выбирать любой модуль экспресс-курса для прохождения.

Внутри материалов курса, в правой верхней части экрана размещена диаграмма успеваемости. Там указан персональный прогресс пользователя (количество изученных материалов) и статус обучения. Последний отражает соответствие прогресса пользователя, имеющемуся расписанию в группе и если пользователь не сдал тесты к определенной дате, то его статус может измениться на негативный (например, **Не сможет завершить вовремя**, **Сильно отстает от плана**) даже при высоком проценте персонального прогресса. Для восстановления позитивного статуса пользователю необходимо вернуться и сдать доступные тесты.

Повторить уже пройденный материал пользователь может в любое время в разделе **История пройденных уроков**. Там доступны все пройденные уроки во всех группах. История пользователя не привязана к какой-то конкретной группе, а охватывает все пройденные материалы за всё время обучения.

В разделе **Мои достижения** пользователь может посмотреть уже полученные сертификаты. Цифра на сертификате означает пройденный уровень:

- $1 6a$ зовый
- 2 элементарный
- 3 средний
- 4 продвинутый\*
- \* уровень доступен для некоторых тем.

В верхнем правом углу есть кнопка выбора языка, с помощью которой пользователь на любой странице может изменить язык интерфейса. Система запоминает выбор и при последующем входе будет использован выбранный пользователем язык, независимо от настроек компании. Все уведомления будут также приходить на выбранном пользователем языке.

При прохождении уроков и тестов в верхней части страницы есть кнопка **Сообщить об ошибке/опечатке.** С ее помощью пользователь может сообщить о найденных опечатках и ошибках в тексте уроков и тестов.